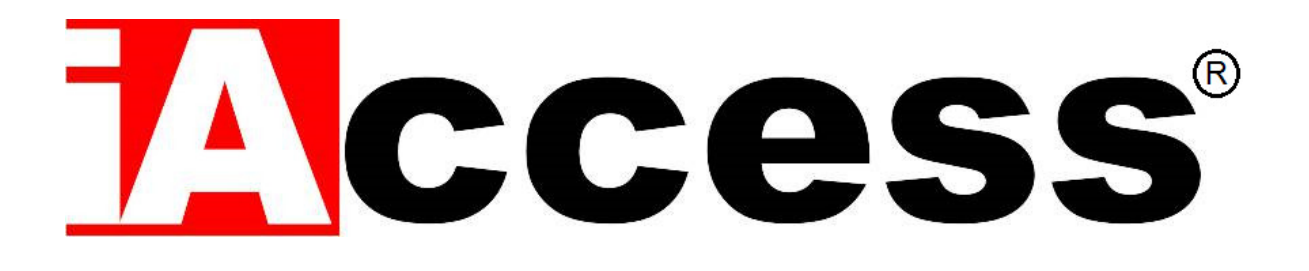

Controllo Accessi da interno ed esterno Con lettore Ottico QR-Code

# **Q-Visio / Q-Visio PRO**

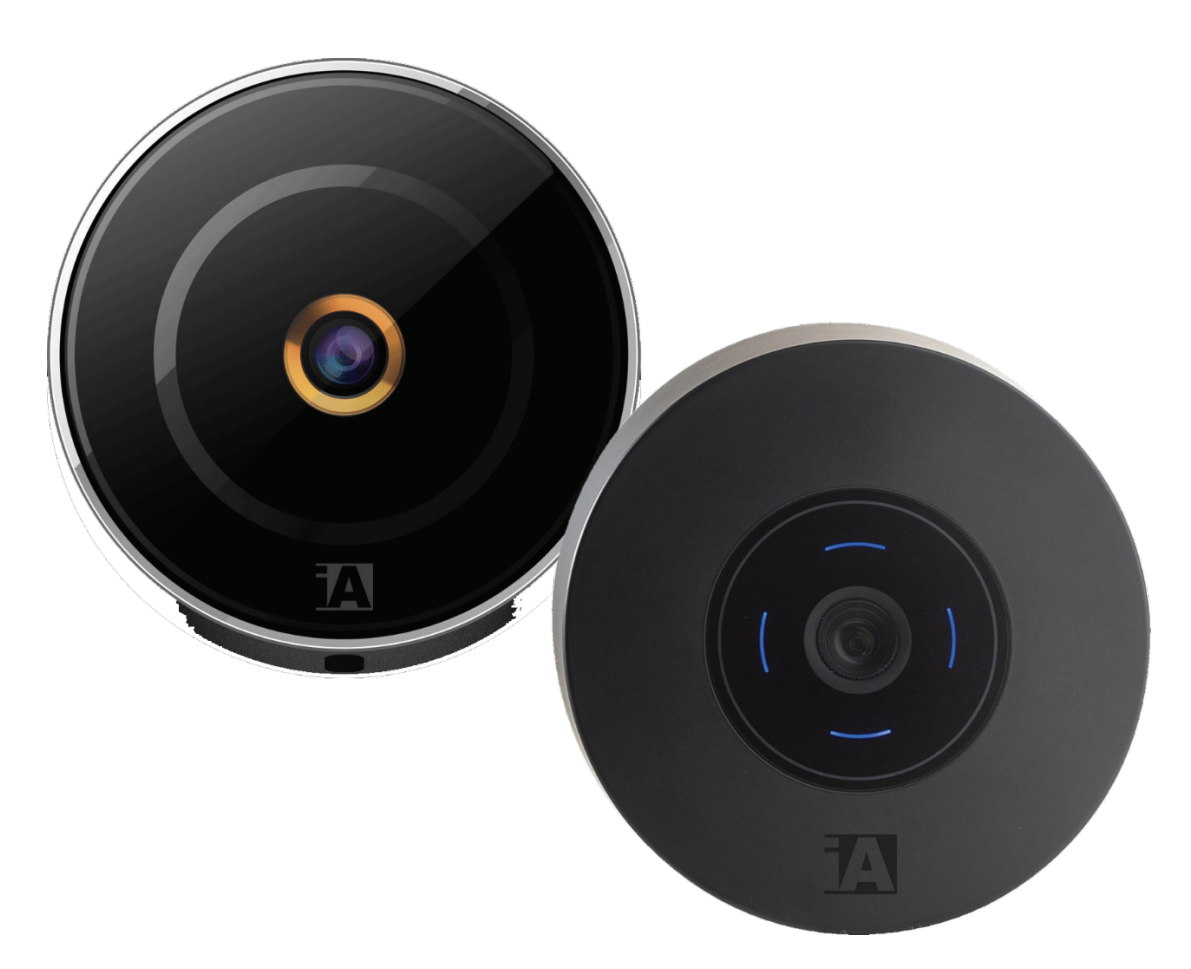

Manuale d'uso

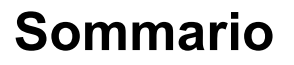

Rev. 2109V04

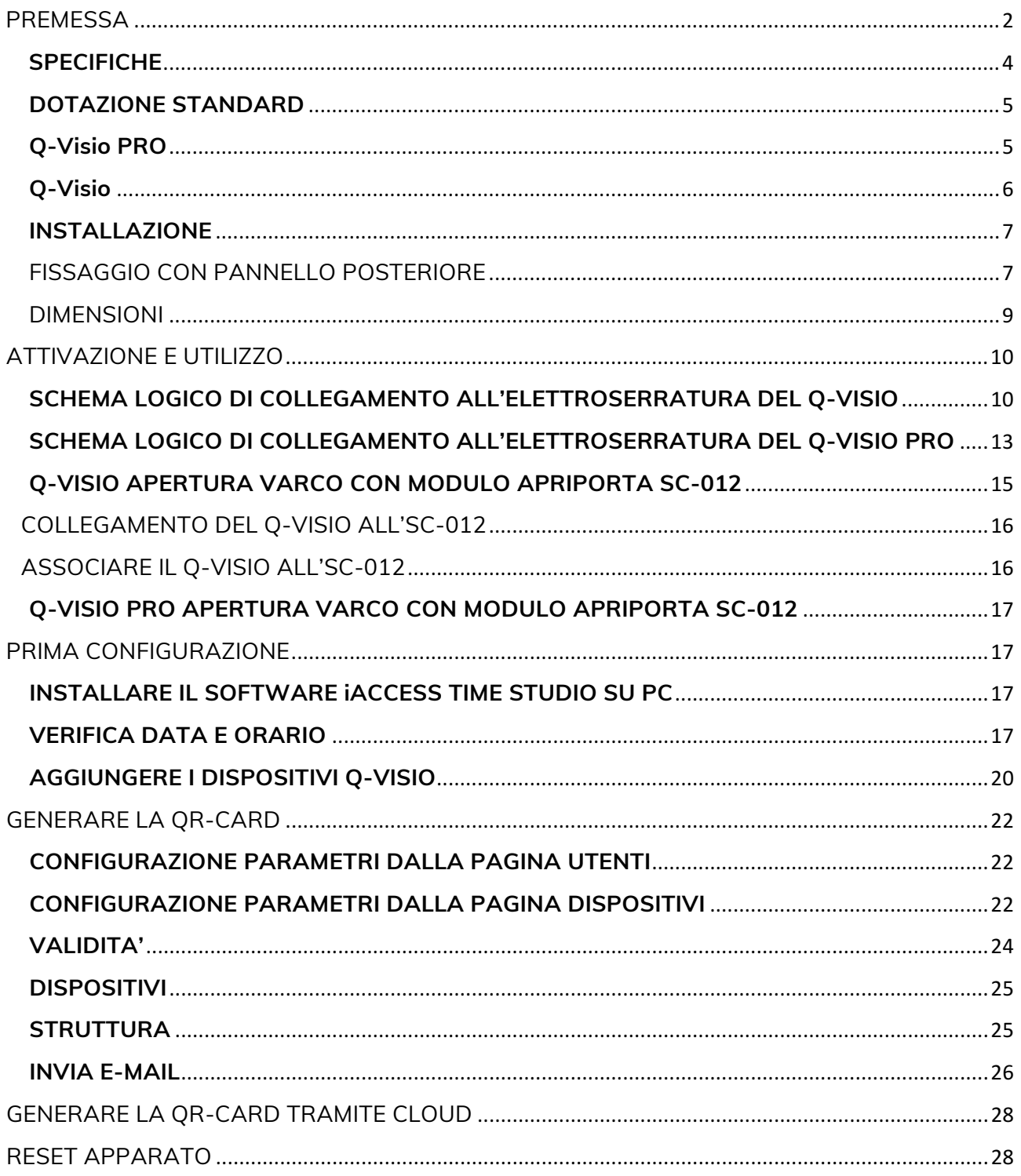

# **PREMESSA**

Grazie per aver scelto il nostro sistema di controllo accessi iAccess Serie Q-Visio.

iAccess Q-Visio e iAccess Q-Visio PRO è un sistema professionale da interno e da esterno per

il controllo degli accessi con lettore ottico per QR-Code.

È adatto a qualsiasi organizzazione o abitazione, ma soprattutto nelle piccole recettività come B&B, piccoli Hotel, Alberghi Diffusi e Agriturismi, ed è installabile in pochissimo tempo, **essenziale per proteggere e limitare gli accessi alle proprietà private o a determinati reparti** all'interno e all'esterno di aziende e consentire l'accesso programmato in affitta camere o B&B.

Alle persone abilitate all'ingresso basta avvicinare la QR-Card generata per consentire l'accesso in un opportuno arco temporale.

Il dispositivo **iAccess Q-Visio** è facile installare, **non necessita** di configurazione, **non deve essere collegato alla rete dati**, ha bisogno solo di una **alimentazione a 12V.**

La **QR-Card** se abilitata ad accedere nell'arco temporale prestabilito attiverà il relè a bordo del dispositivo oppure se richiesto aprirà il varco attraverso un modulo apriporta collegato in modalità sicura in Wiegand 26 bits con il Q-Visio o Q-Visio PRO.

Grazie all'esclusivo **software per il controllo delle presenze** TimeStudio® incluso con il lettore, installabile su PC con software Windows è possibile settare dei periodi temporali in cui la QR-Card generata sarà in grado di aprire il Q-Visio e Q-Visio PRO indicato in fase di generazione del codice.

Tale QR-Card sarà possibile consegnarla tramite e-mail oppure tramite file pdf che potrà essere stampato direttamente al cliente.

Tramite il software è possibile avere le seguenti funzionalità:

- Elenco delle persone richiedenti il codice QR-Card.
- Informazioni dettagliate del cliente che richiede l'accesso
- Gestione e configurazione dei lettori di controllo accessi.
- Funzionalità di Validità (Inizio e Fine accesso) Da un'ora fino a 170 giorni
- Numero di Accessi consentiti (da 1 ad illimitati)
- Selezione dei Dispositivi (al max. 30 apparati)
- Lista di indirizzi e-mail a cui inviare la QR-Card
- Possibilità di aggiungere una stringa di 50 caratteri nella QR-Card generata
- Possibilità solo dopo l'attivazione del modulo software Time Plus di personalizzare il logo della QR-Card e di inserire delle note descrittive nella e-mail inviata ai clienti.

**iAccess Q-Visio e iAccess Q-Visio PRO** hanno una garanzia standard di 2 anni con possibilità di estensione a 3 o 5 anni.

Solo i proprietari abilitati potranno accedere ai lettori non dovendo più fare i conti con la scomodità delle chiavi.

**N.B. La generazione delle QR-Card è sotto la diretta responsabilità dell'utilizzatore. Il servizio di RESET del dispositivo Q-Visio e Q-Visio PRO è a pagamento e deve essere effettuato sotto la supervisione dei tecnici iAccess. Con tale nota indichiamo di**  **controllare sempre due volte la generazione del QR-Code che lascerete ai vostri clienti.**

### **SPECIFICHE**

- $\checkmark$  Lettore di QR-Code
- $\checkmark$  Generazione illimitata di QR-Card completamente gratuita
- $\checkmark$  Nessun Canone annuale
- $\checkmark$  Generazione QR-Card tramite Software Time Studio rilasciato in dotazione gratuita
- $\checkmark$  Tensione di alimentazione: 12Vcc
- $\checkmark$  Assorbimento 170mA
- $\checkmark$  Temperatura / umidità Q-Visio: 0°C +45°C
- $\checkmark$  Temperatura / umidità Q-Visio PRO: -30°C +90°C
- $\checkmark$  Dimensioni Q-Visio: Ø 110mm × hmin 23mm × hmax 33,5mm.
- $\checkmark$  Dimensioni Q-Visio-PRO: Ø 110mm × hmin 35mm × hmax 55mm.
- $\checkmark$  Relè Apriporta
- $\checkmark$  Comunicazione Wiegand26 bits (supportata)
- $\checkmark$  Collegamento a modulo apriporta tramite RS-485 (Versione Q-Visio PRO)
- $\checkmark$  Garanzia 24 mesi

# **DOTAZIONE STANDARD**

- ü Software di gestione iAccess **TimeStudio®** con licenza illimitata
- $\checkmark$  Dispositivo Q-Visio o Q-Visio PRO
- $\checkmark$  Maschera per il montaggio
- $\checkmark$  Cavo comunicazione Wiegand
- $\checkmark$  Modulo apriporta collegato in RS-485 versione Q-Visio PRO

### **Q-Visio PRO**

Il dispositivo **iAccess Q-Visio PRO** è il controllo accessi con lettore ottico di QR-Code da esterno che grazie alla sua particolare estetica può essere anche installato in ambiente interno.

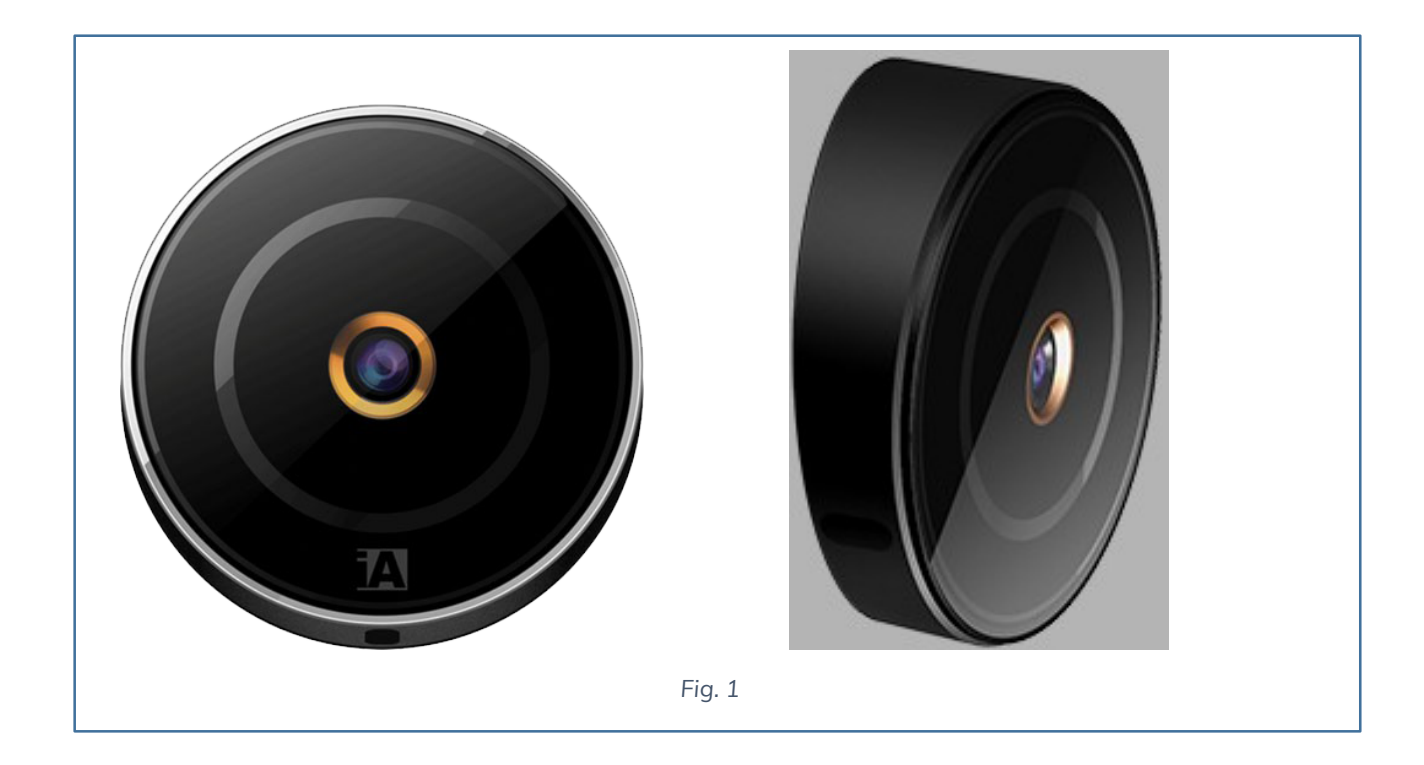

### **Q-Visio**

Il dispositivo **iAccess Q-Visio** è il prodotto da interno della famiglia del controllo accessi con lettore ottico di QR-Code, ideale per semplici installazioni.

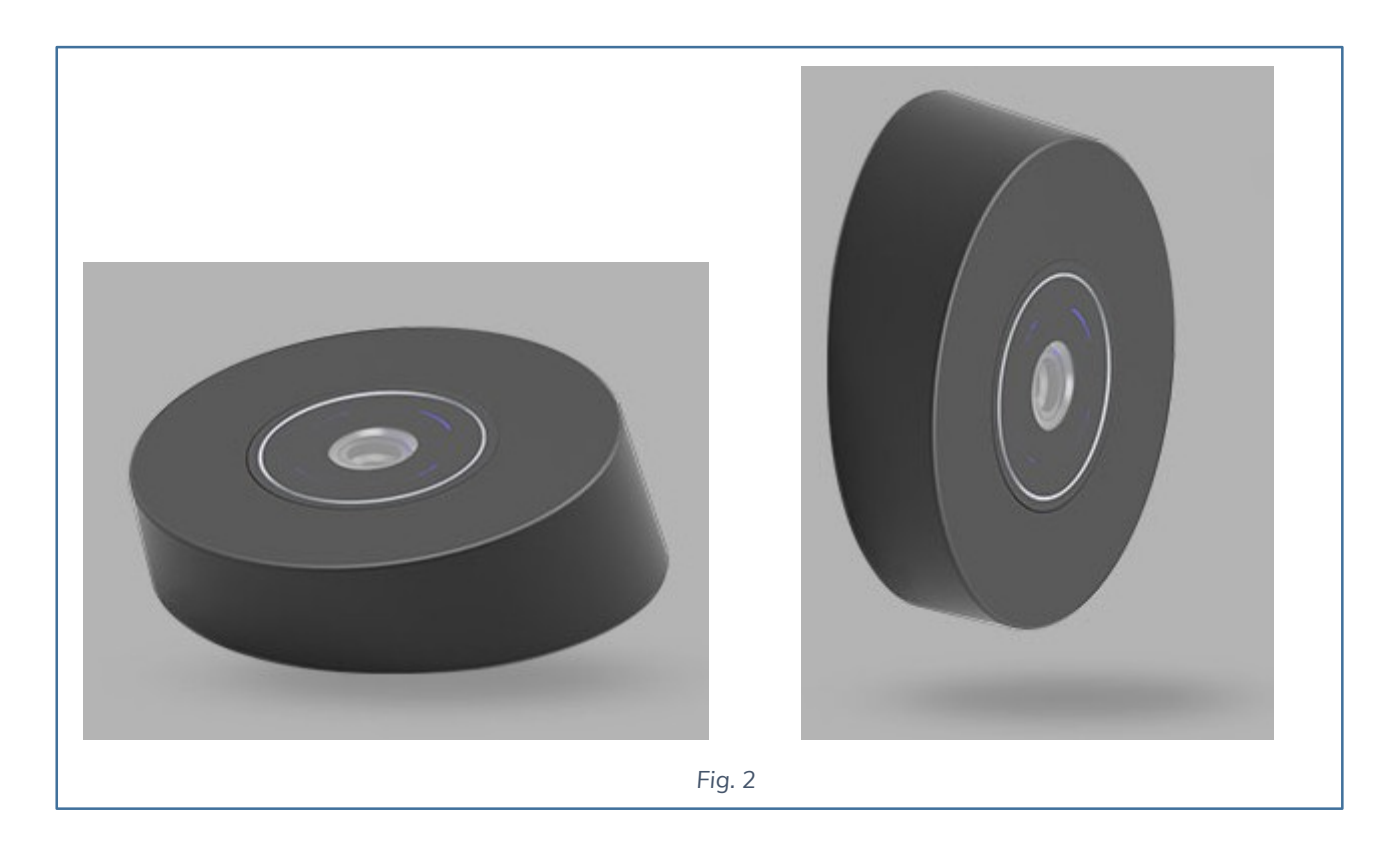

### **INSTALLAZIONE**

- 1. Controllare che tutti i componenti elencati siano presenti all'interno dell'imballo.
- **2. Mantenere il prodotto lontano da campi magnetici, potrebbero causare gravi danni all'apparato.**
- 3. Utilizzare esclusivamente alimentatori a 12V DC, consigliato l'uso del prodotto **iAccess PSC-04**, con batteria di backup.
- 4. Seguire scrupolosamente le istruzioni qui riportate per l'installazione. Qualsiasi danno causato da operazioni di collegamento errate non sarà coperto da garanzia.
- 5. N.B. Non manomettere la posizione del dip switch, lasciare inalterata la posizione di default come segue:

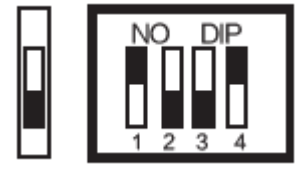

ON

### FISSAGGIO CON PANNELLO POSTERIORE

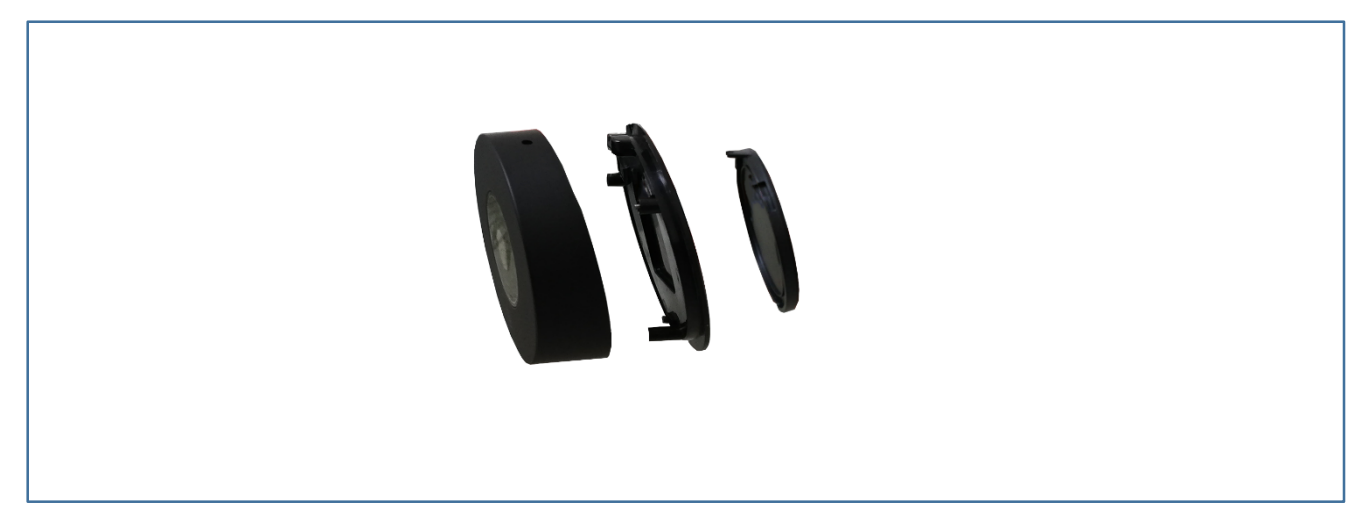

**Step 1**: Perforare la parete in corrispondenza dei fori posti nel pannello posteriore, utilizzando l'apposita maschera in dotazione con il lettore.

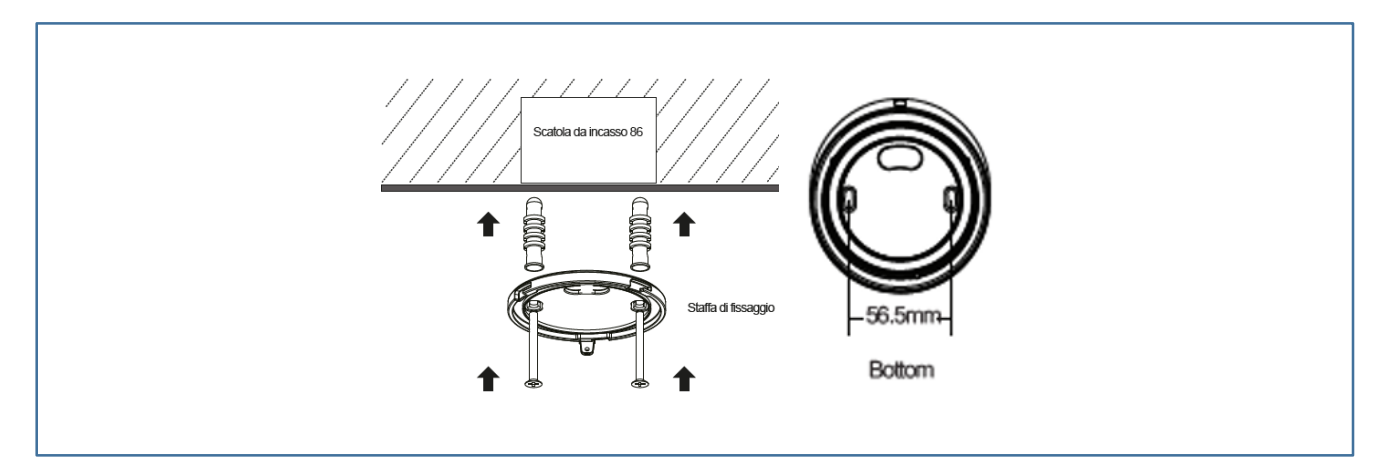

**Step2**: Posizionare Q-Visio alla parete d'installazione.

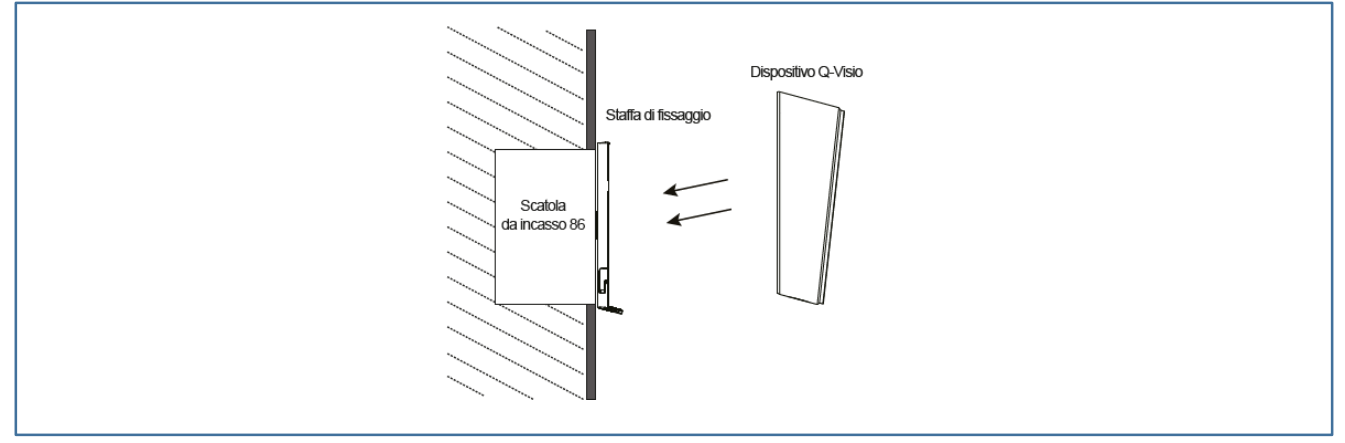

E' consigliato installare a muro una scatola di incasso tipo 86.

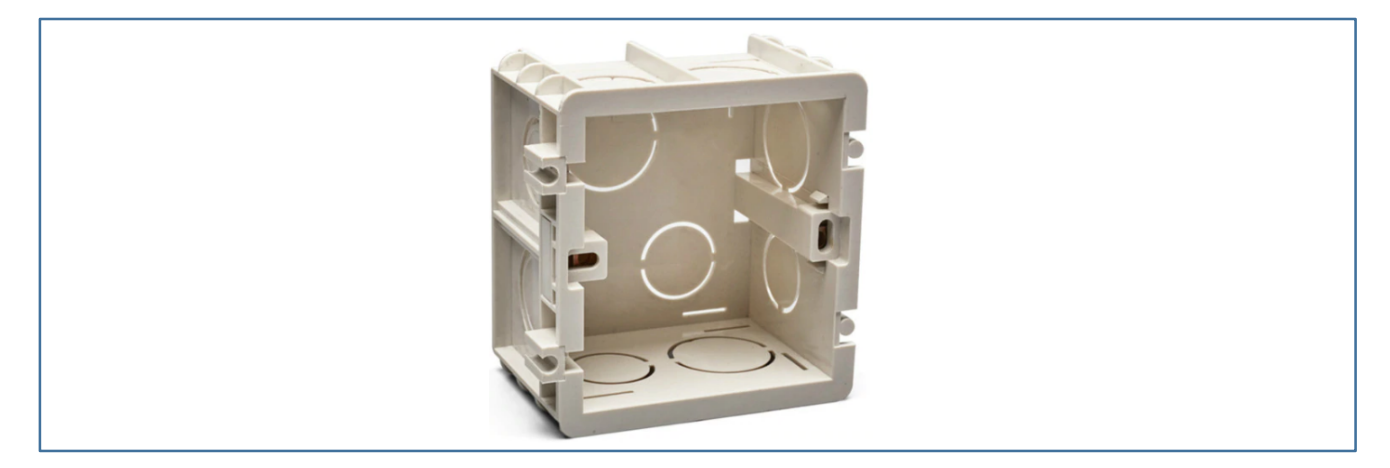

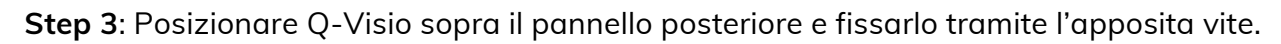

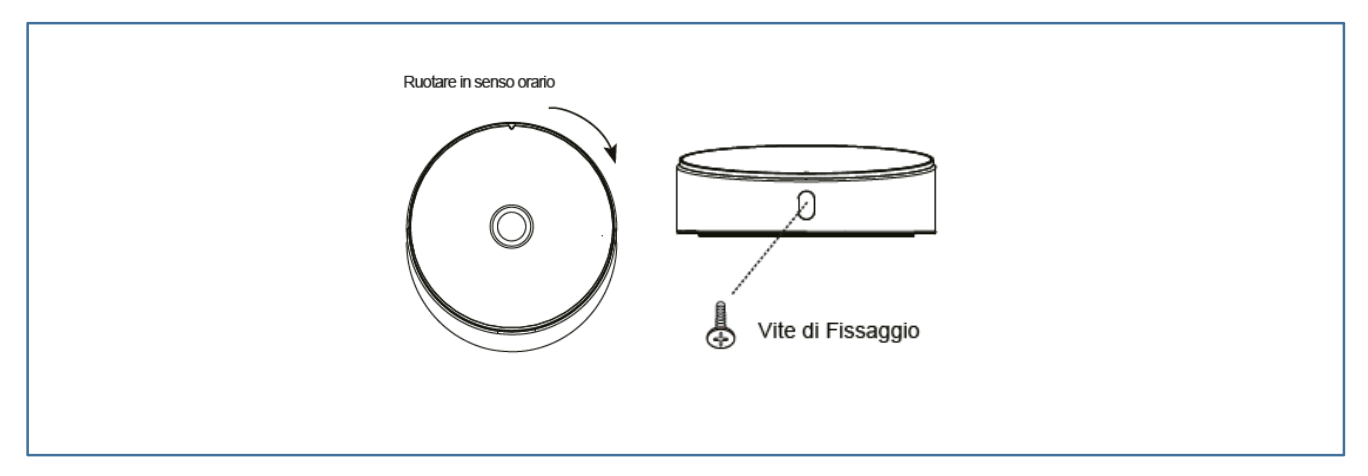

### DIMENSIONI

#### Q-VISIO

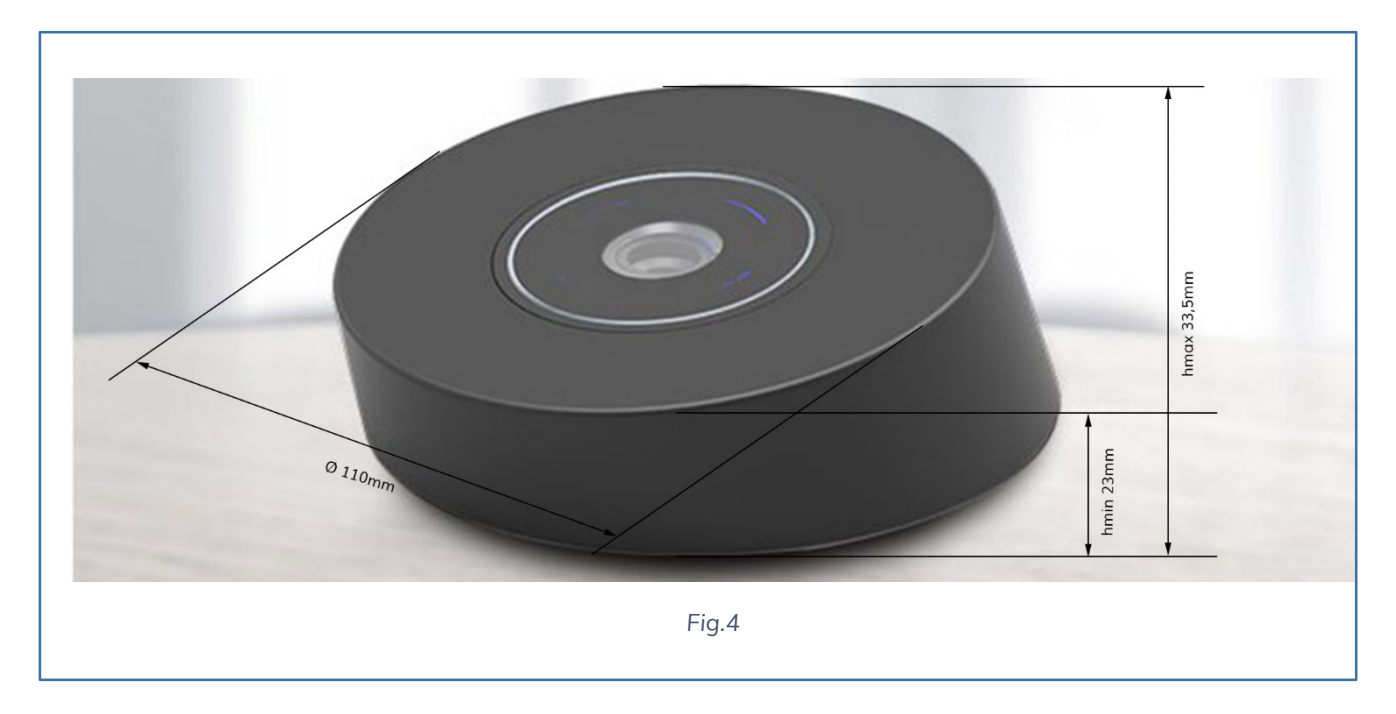

#### Q-VISO PRO

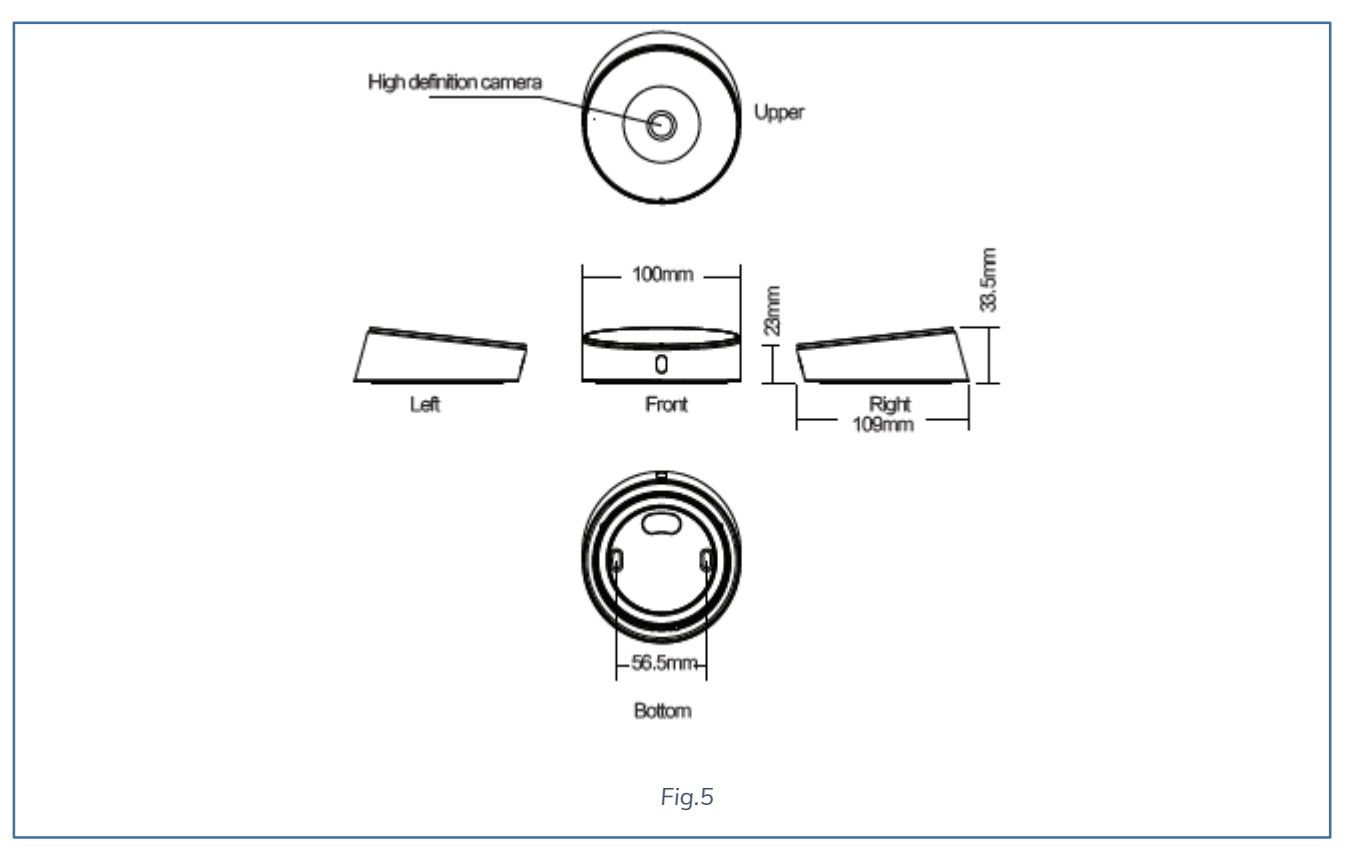

# **ATTIVAZIONE E UTILIZZO**

I dispositivi **iAccess Q-Visio e Q-Visio PRO** sono stati progettati per essere un prodotto di facile attivazione ed installazione.

È necessario solamente alimentare il dispositivo con una tensione di 12Vcc**, non necessita di connessione alla rete dati** e soprattutto **non ha bisogno di configurazioni**.

**L'accesso** viene **consentito solamente attraverso l'uso di una QR-Card** abilitato all'attivazione del relè a bordo del dispositivo.

#### **SCHEMA LOGICO DI COLLEGAMENTO ALL'ELETTROSERRATURA DEL Q-VISIO**

**Si consiglia di utilizzare alimentatori con batteria di back-up** in modo da fornire continuità di servizio in caso di assenza dell'alimentazione principale. Tra i prodotti che iAccess può fornire a completare il prodotto è possibile **reperire il PSC-04** oppure l'alimentatore a guida DIN LRN-04 o LRN-4K. Il **Q-Visio** fornisce in uscita un relè a contatto pulito Normalmente aperto.

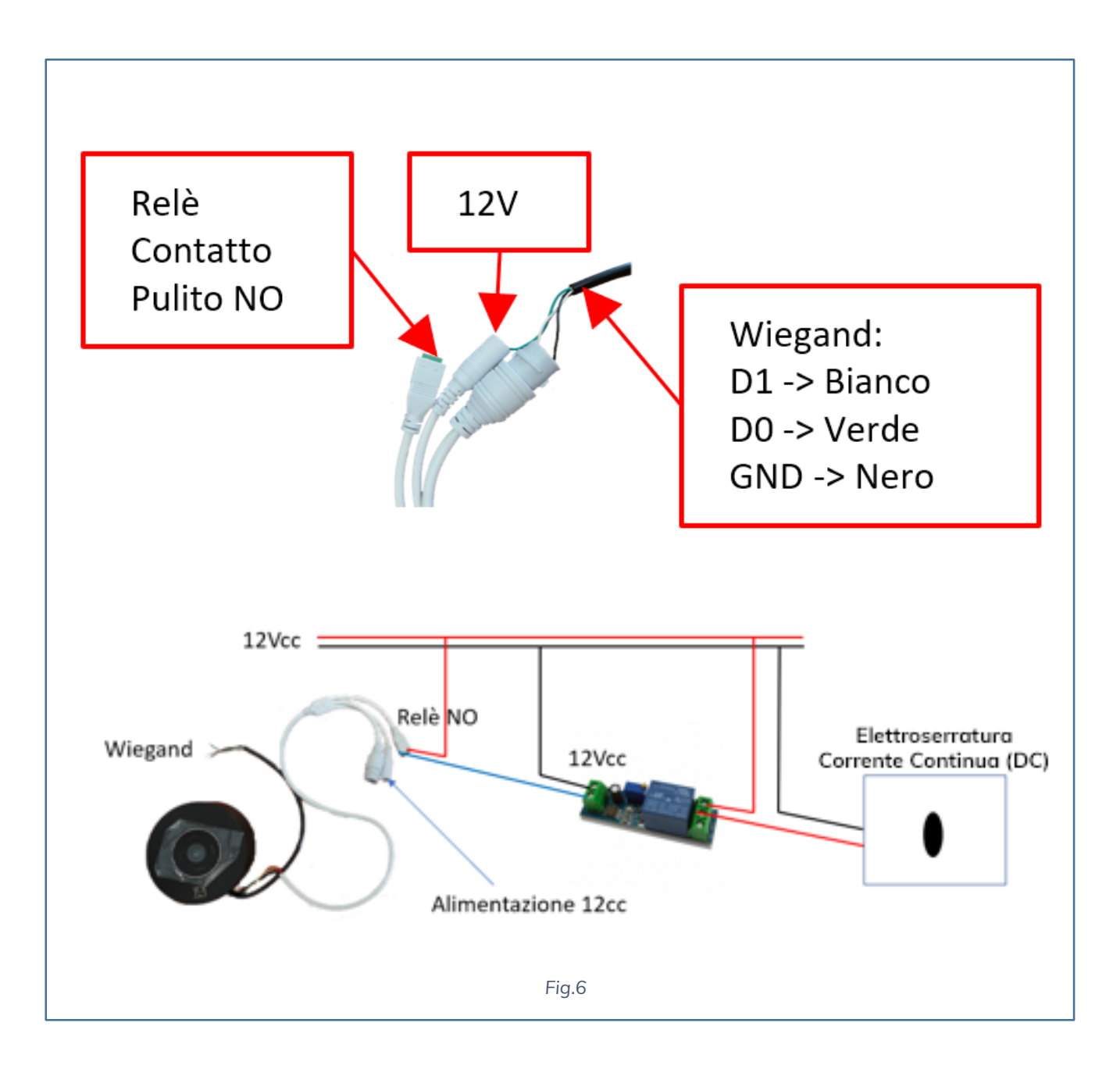

**IMPORTANTE**: per il collegamento con elettro serrature o sirene, collegare il dispositivo ad un relè esterno adeguato, e non direttamente all'impianto.

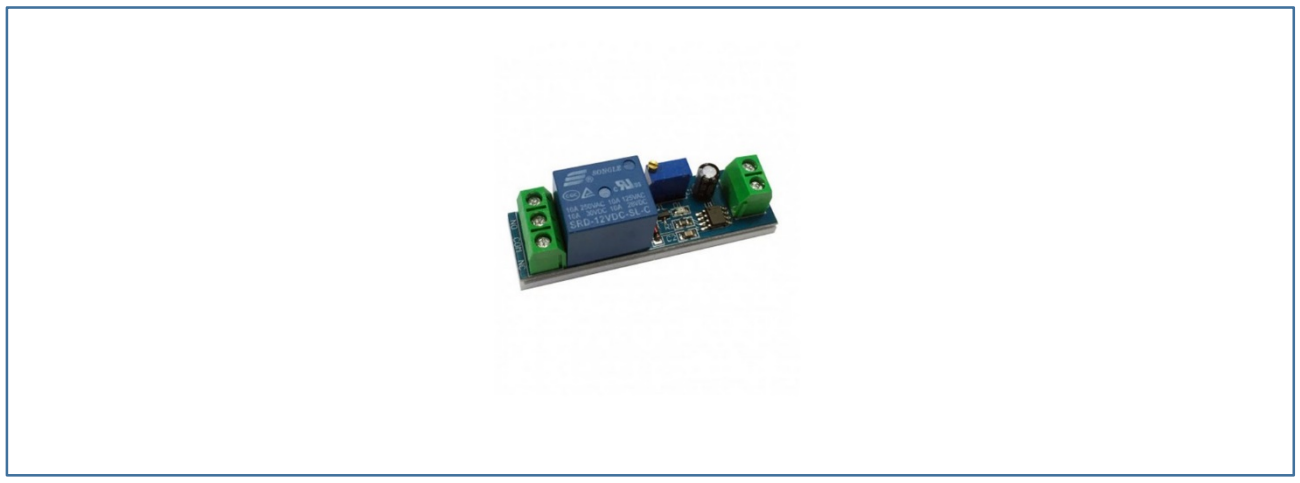

*Fig.7*

Nel caso di elettro serrature DC o sirene, applicare anche un diodo anti-inversione per prevenire contraccolpi induttivi provenienti dall'elettro serratura e conseguenti danni al dispositivo iAccess.

**N.B. Quando si deve pilotare una elettro-serratura bisogna utilizzare sempre una alimentazione differente da quella del controllo accessi.** 

#### **SCHEMA LOGICO DI COLLEGAMENTO ALL'ELETTROSERRATURA DEL Q-VISIO PRO**

Il Q-Visio PRO a differenza del Q-Visio **è composto dal lettore di QR-CODE e da un modulo apriporta collegato tramite seriale RS-485,** per garantire una adeguata sicurezza, soprattutto per gli accessi esterni; in questo modo se il dispositivo verrà manomesso, non ci sarà modo di cortocircuitare alcun contatto poiché il relè apriporta è inserito nel modulo che andrà installato all'interno della stanza.

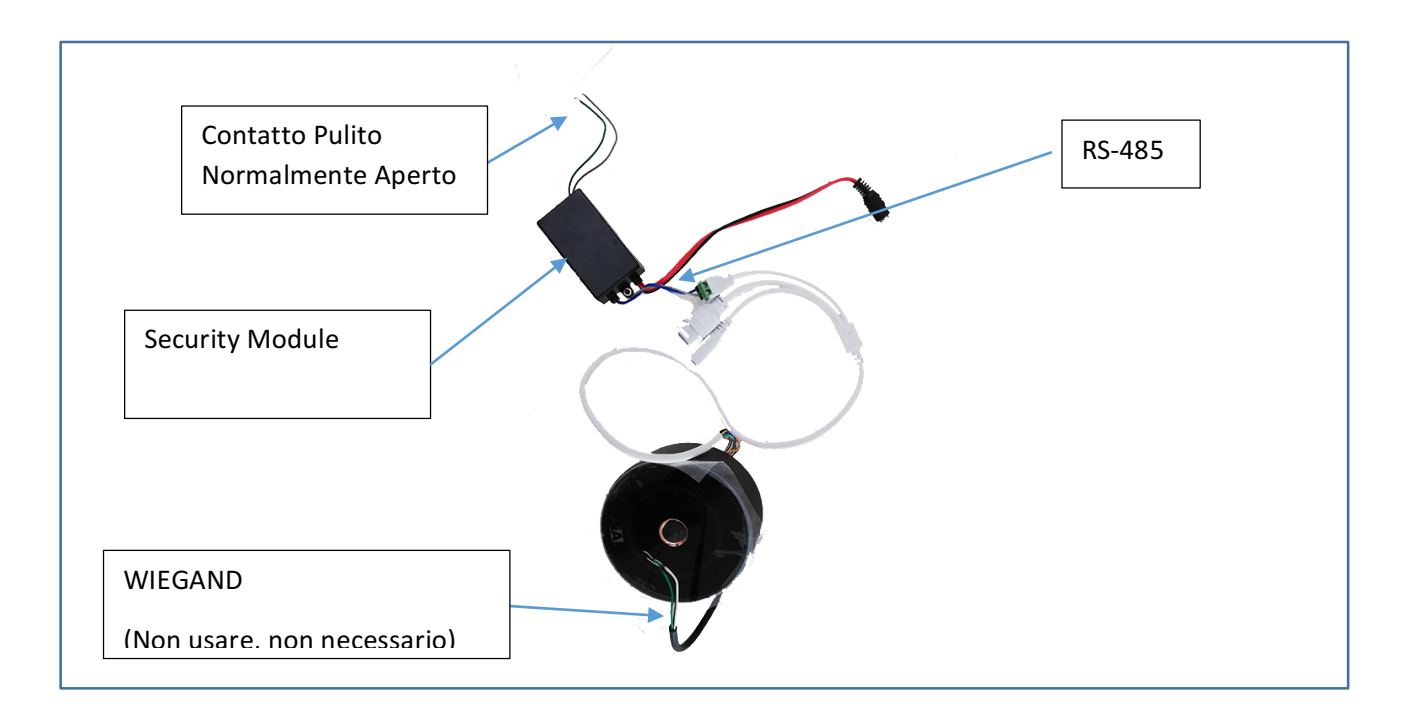

*Fig.8*

Si consiglia di utilizzare alimentatori con batteria di back-up in modo da fornire continuità di servizio in caso di assenza dell'alimentazione principale. Tra i prodotti che iAccess può fornire a completare il prodotto è possibile reperire il **PSC-04 oppure l'alimentatore a guida DIN LRN-04** o **DIN LRN-4K**.

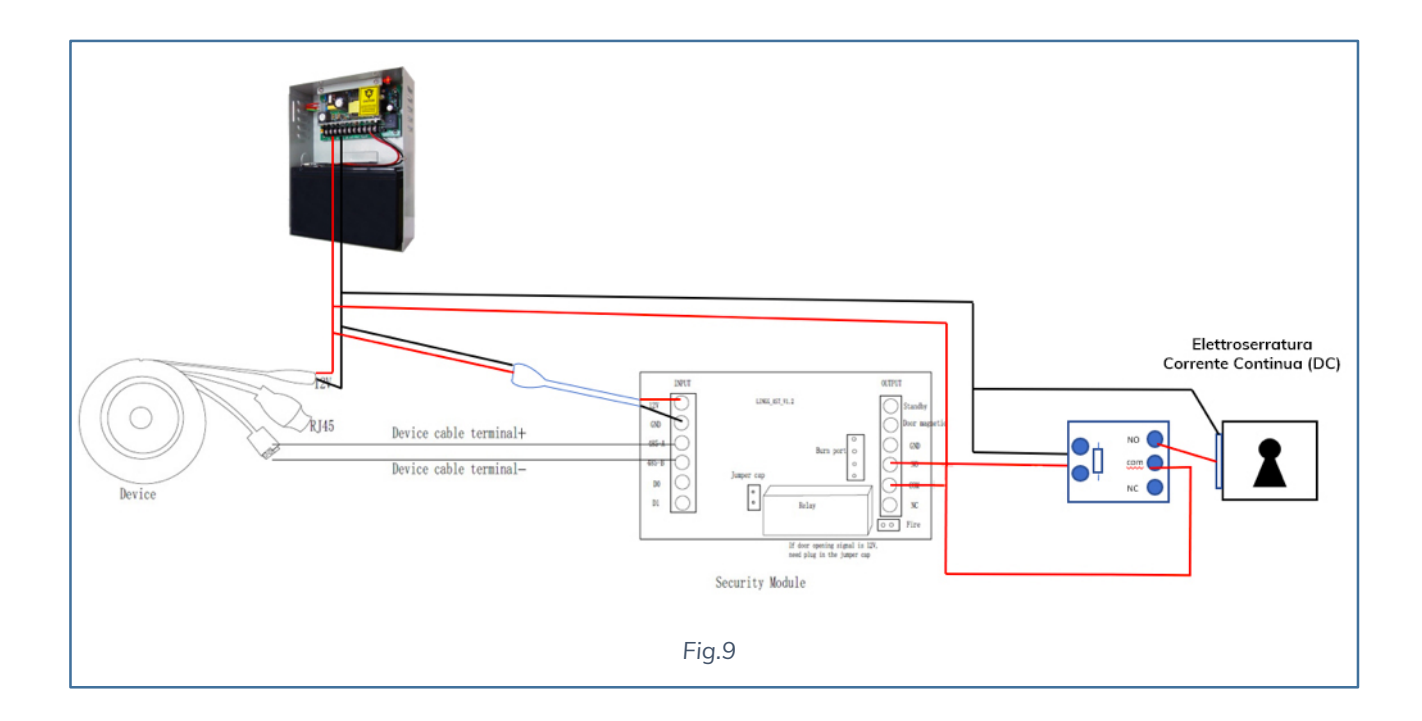

Nel caso si voglia una erogazione dei 12V direttamente dal Security Module è necessario aprirlo e cortocircuitare il jumper.

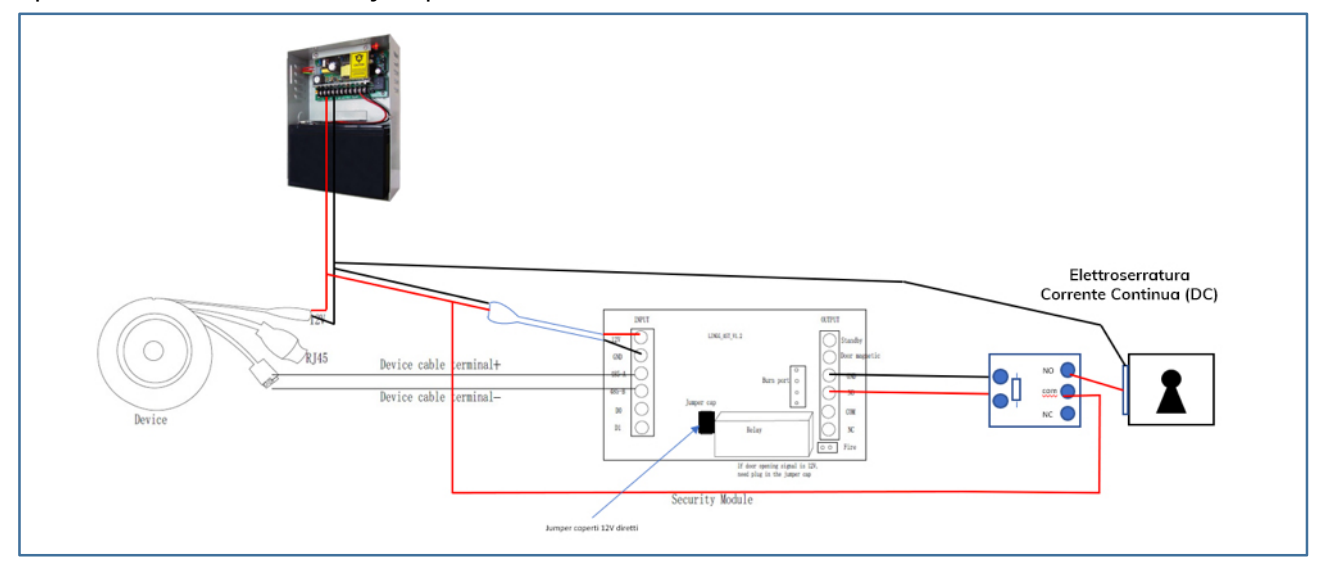

*Fig.10*

**IMPORTANTE**: per il collegamento con elettro serrature o sirene, collegare il dispositivo ad un relè esterno adeguato, e non direttamente all'impianto.

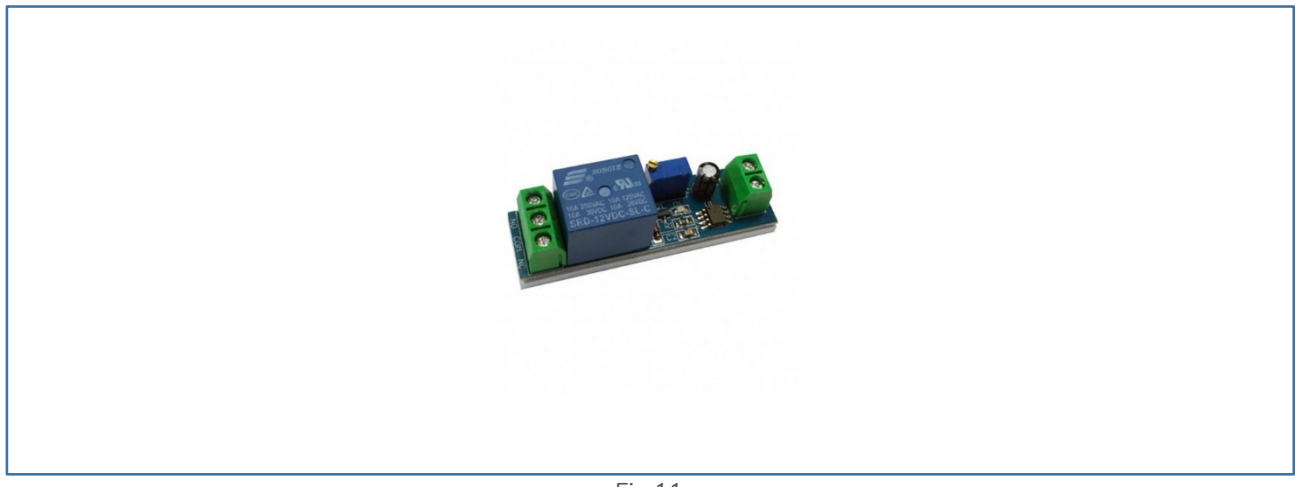

*Fig.11*

Nel caso di elettro serrature DC o sirene, applicare anche un diodo anti-inversione per prevenire contraccolpi induttivi provenienti dall'elettro serratura e conseguenti danni al dispositivo iAccess.

#### **N.B. Quando si deve pilotare una elettro-serratura bisogna utilizzare sempre una alimentazione differente da quella del controllo accessi.**

#### **Q-VISIO APERTURA VARCO CON MODULO APRIPORTA SC-012**

Nel momento in cui si voglia rendere sicura l'apertura della porta o del varco è necessario collegare il dispositivo **Q-VISIO** in modalità Wiegand al modulo apriporta **iAccess SC-012** acquistabile a parte.

Il Q-VISIO viene rilasciati con due tipologie di cablaggi:

- 1) Cavo con morsetto di alimentazione, presa RJ45 e uscita relè di apertura
- 2) Cavo per comunicazione Wiegand

A seconda della richiesta del cliente i prodotti Q-VISIO verranno o meno predisposti ad utilizzare la comunicazione Wiegand, altrimenti si dovrà utilizzare il relè Normalmente Aperto.

Per poter avere una apertura sicura del varco è necessario seguire i seguenti passi:

- $\checkmark$  Collegare il Q-Visio all'SC-012 facendo attenzione a collegare correttamente il D0 e D1
- $\checkmark$  Una volta controllato il corretto collegamento alimentare gli apparati
- $\checkmark$  Configurare il modulo apriporta. Associare il Q-Visio all'SC-012

#### **COLLEGAMENTO DEL Q-VISIO ALL'SC-012**

Il cavo Wiegand è dotato di 3 connettori:

**Bianco D1**

**Verde D0**

**Nero GND**

Che andranno collegati come nel seguente schema:

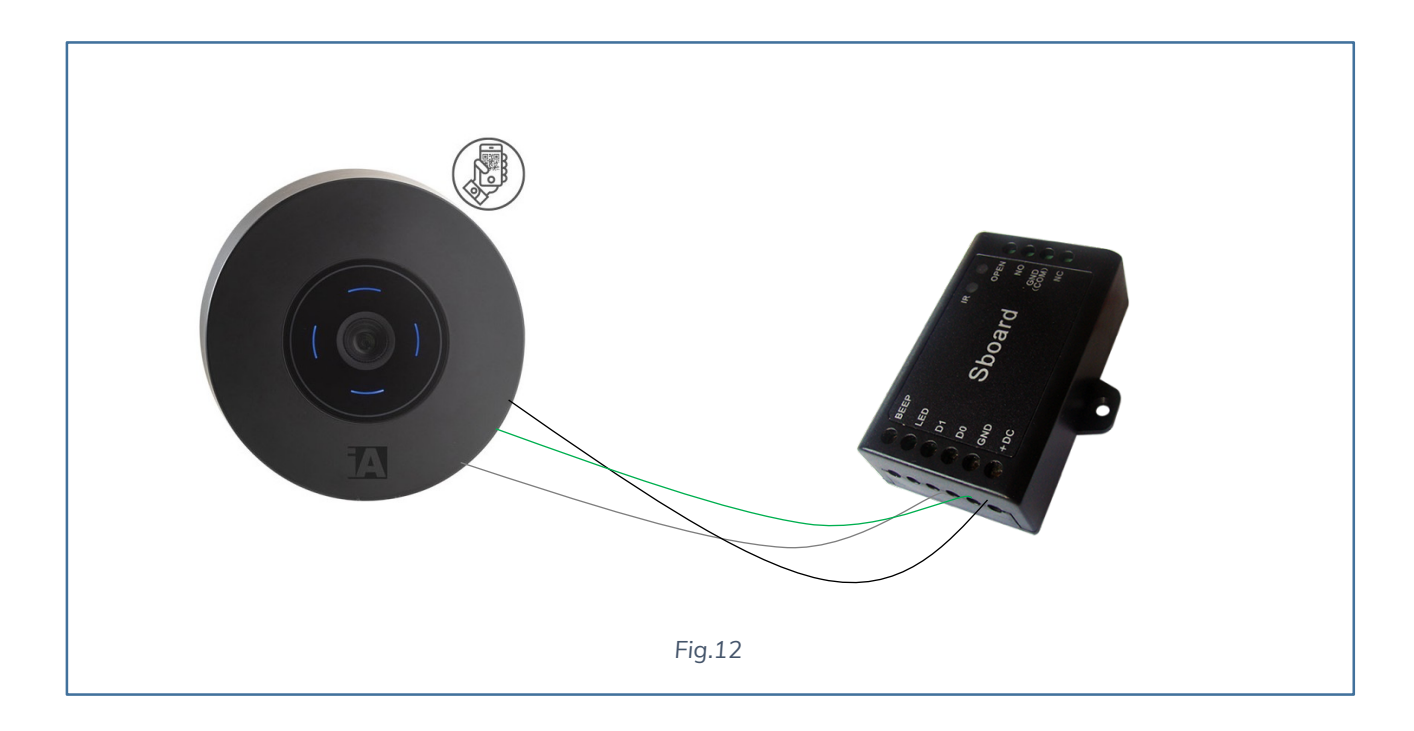

#### **ASSOCIARE IL Q-VISIO ALL'SC-012**

Per garantire l'apertura del varco è necessario associare il Q-Visio al modulo apriporta.

I passaggi sono i seguenti:

- 1) Con il telecomando ad infrarossi del modulo apriporta entrare in modalità gestione premendo **\* 123456 #**
- **2) Premere 1**
- **3) Leggere una QR-Card valida**
- **4) Premere #**

#### 5) **Premere \* (uscita dalla modalità configurazione**)

Ora sarà possibile utilizzare l'SC-012 per aprire il varco.

#### **Q-VISIO PRO APERTURA VARCO CON MODULO APRIPORTA SC-012**

Poiché il Q-Visio PRO utilizza già una comunicazione criptata in RS 485 con il modulo Access Control in dotazione non è necessaria una comunicazione Wiegand per garantire un accesso sicuro.

Questo non toglie il fatto che il Q-Visio PRO è dotato anche di collegamento Wiegand.

Le modalità sono le stesse del dispositivo Q-Visio.

### **PRIMA CONFIGURAZIONE INSTALLARE IL SOFTWARE iACCESS TIME STUDIO SU PC**

Scaricare il software Time Studio dal seguente sito:

https://service.iaccess.eu

Installare su PC windows 7, 8, 10.

Eseguire il software Time Studio.

Licenziare il software attraverso il codice inserito sulla cartolina inserita nella scatola del dispositivo.

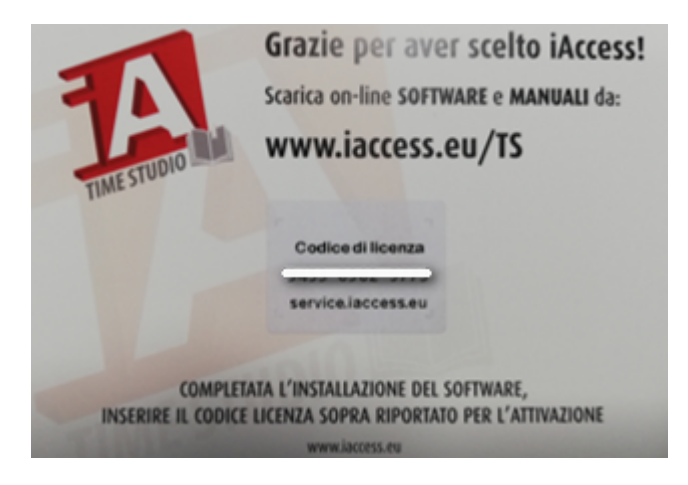

### **VERIFICA DATA E ORARIO**

Prima di effettuare qualsiasi configurazione è necessario controllare i parametri del calendario e orario del PC dove viene installato il programma TimeStudio.

Verificare che i seguenti parametri siano nelle seguenti impostazioni:

Premere tasto destro del mouse su data e orologio del PC

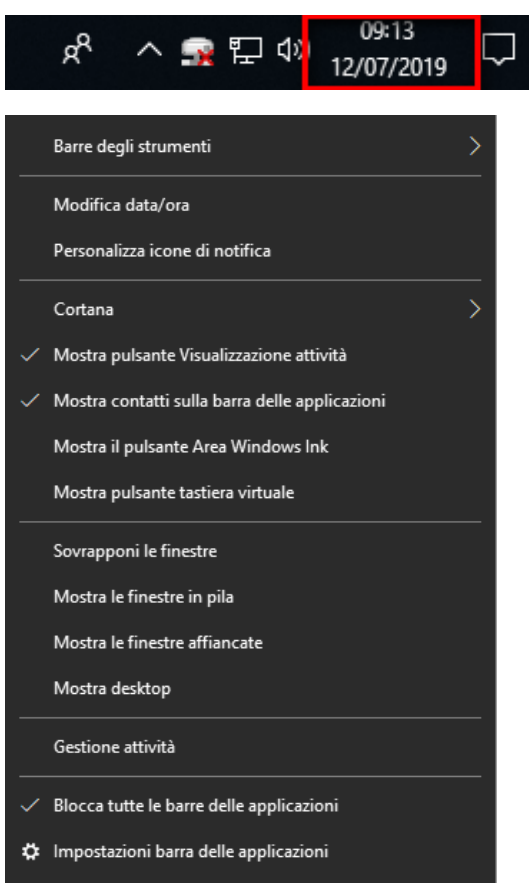

Selezionare Modifica data /ora e verificare che i parametri segnati in rosso siano nelle impostazioni indicate

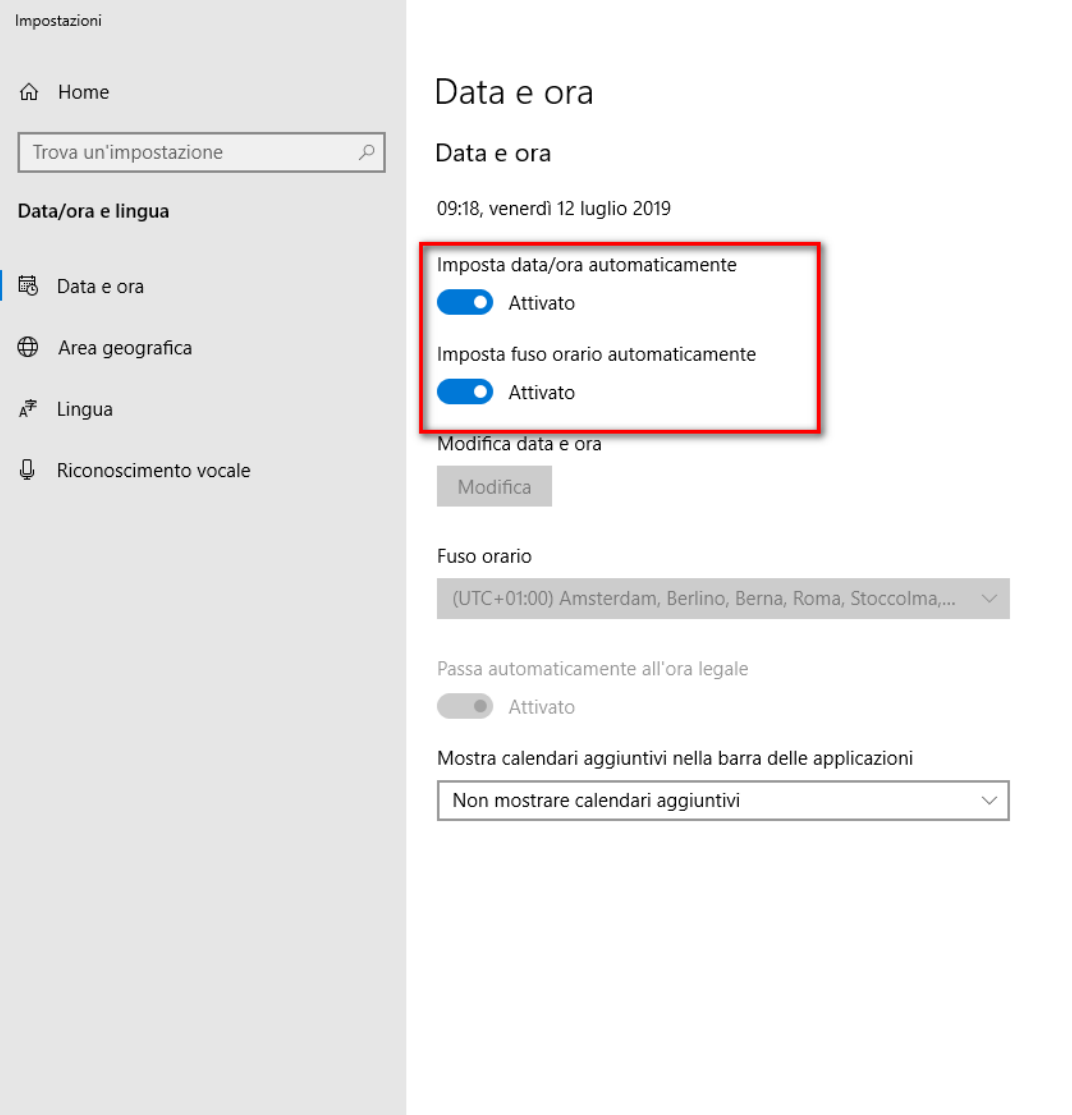

In questo modo non ci saranno problematiche sulla sincronizzazione dell'orario nella generazione dei QR-Code.

### **AGGIUNGERE I DISPOSITIVI Q-VISIO**

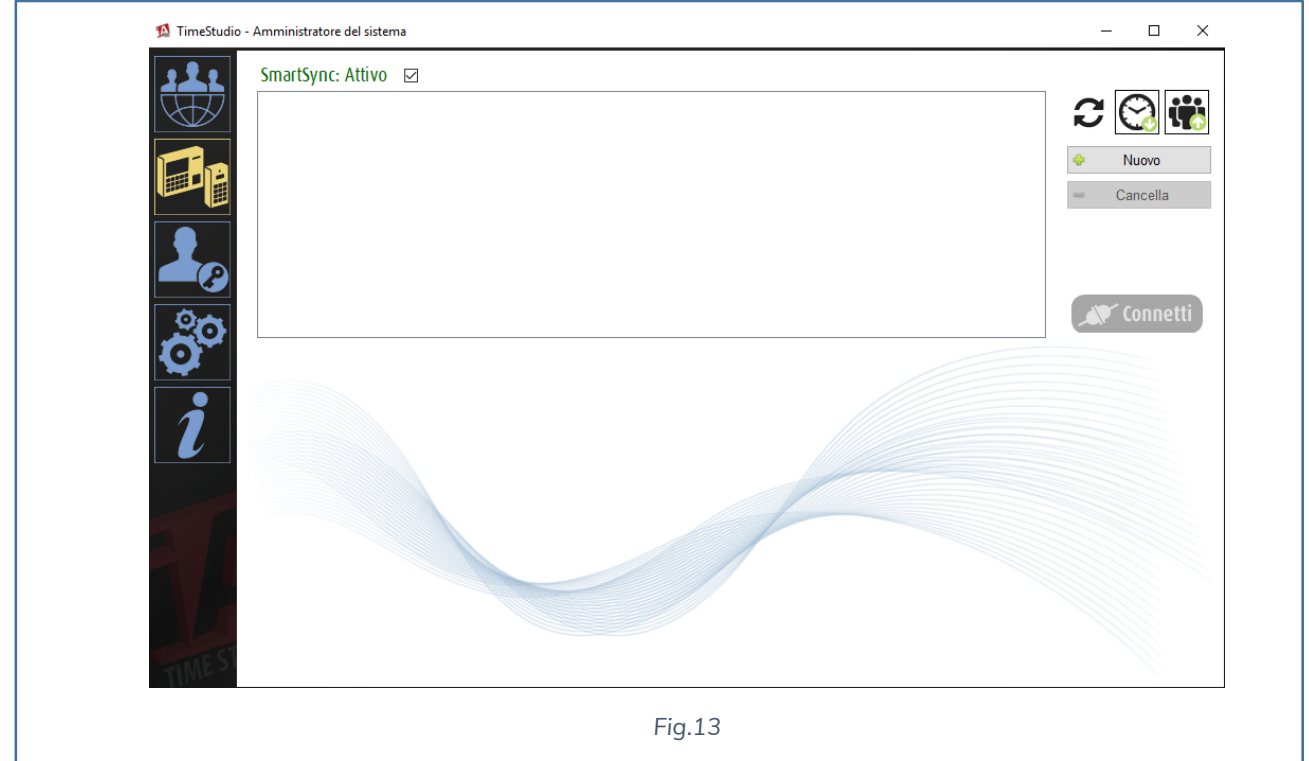

Posizionarsi sul sottomenù DISPOSITIVI e premere su Nuovo.

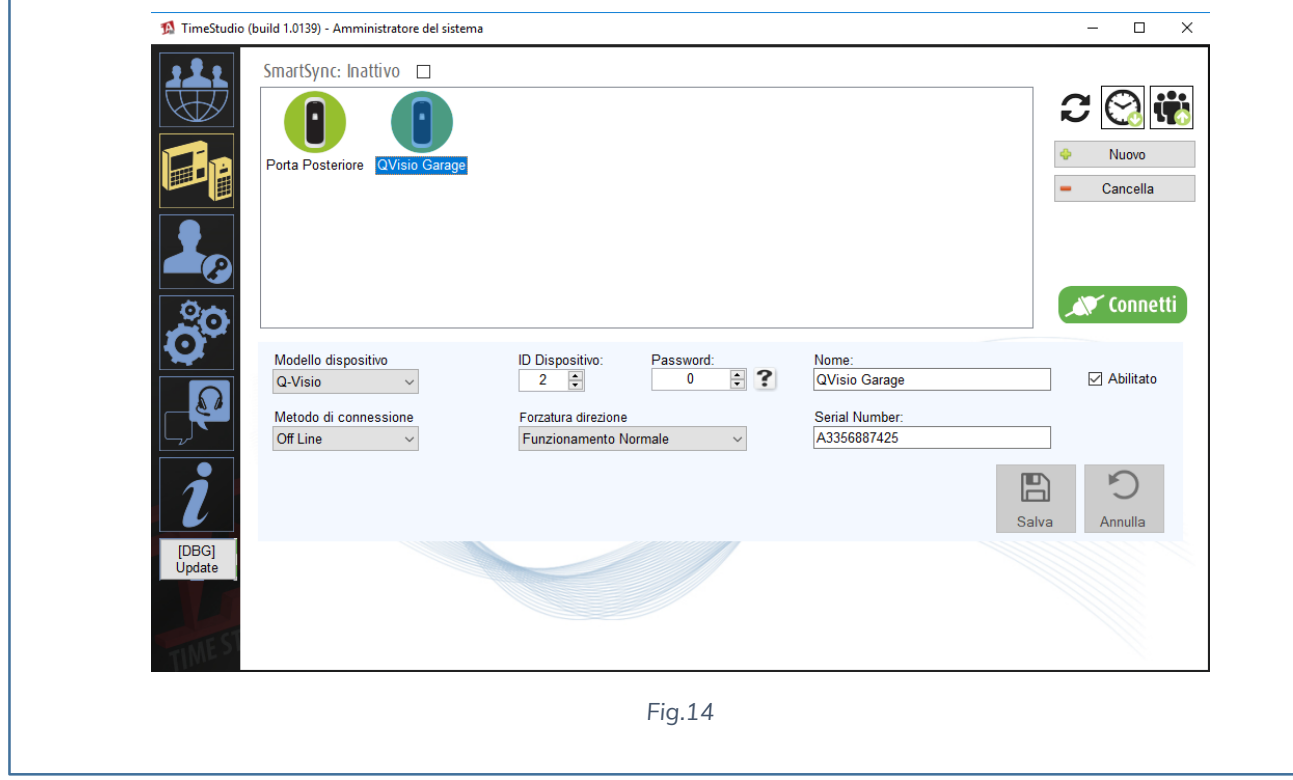

Impostare i campi nel modo seguente:

**Modello dispositivo**: Q-Visio

**ID Dispositivo**: Indicare l'identificativo del dispositivo in maniera sequenziale

**Password**: Lasciarla a 0 come di default, poiché il Q-Visio non permette di configurare una password di sicurezza

**Nome**: Indicare il nome da associare al dispositivo.

**Serial Number:** Inserire il seriale del dispositivo

**Metodo di connessione**: Off-Line

**Forzatura direzione**: Funzionamento Normale.

Terminato l'inserimento dei dati salvare premendo il pulsante **SALVA**.

Avremo in questo modo il nuovo lettore nella maschera dei dispositivi.

Verrà chiesto di inserire il nome e il seriale del dispositivo.

Il nome sarà solamente un dato descrittivo, mentre il seriale sarà necessario per potere generare correttamente la QR-Card.

Il PC con installato il Time Studio necessita di collegamento ad Internet poiché una volta inserito il seriale del dispositivo, verrà effettuato un controllo di associazione con il Data Base di iAccess; nel caso il seriale inserito sia libero verrà collegato all'account aziendale a cui è stato registrato il Time Studio. **In questo modo sarà impossibile replicare dispositivi Q-Visio ad altre aziende, o recettività.** Nel caso si voglia dissociare un dispositivo dalla propria azienda o recettività, basta aggiungerlo in una nuova, a questo punto verrà inviata una e-mail con i nuovi dati da inserire.

# **GENERARE LA QR-CARD**

Per generare la QR-Card abbiamo due possibilità:

#### **CONFIGURAZIONE PARAMETRI DALLA PAGINA UTENTI**

Dalla pagina utenti è possibile inserire i dati personali dei clienti che richiedono la QR-Card. Solamente una volta che è stata inserita la e-mail verrà visualizzato una icona che premuta permette di attivare la pagina di configurazione di generazione della QR-Card.

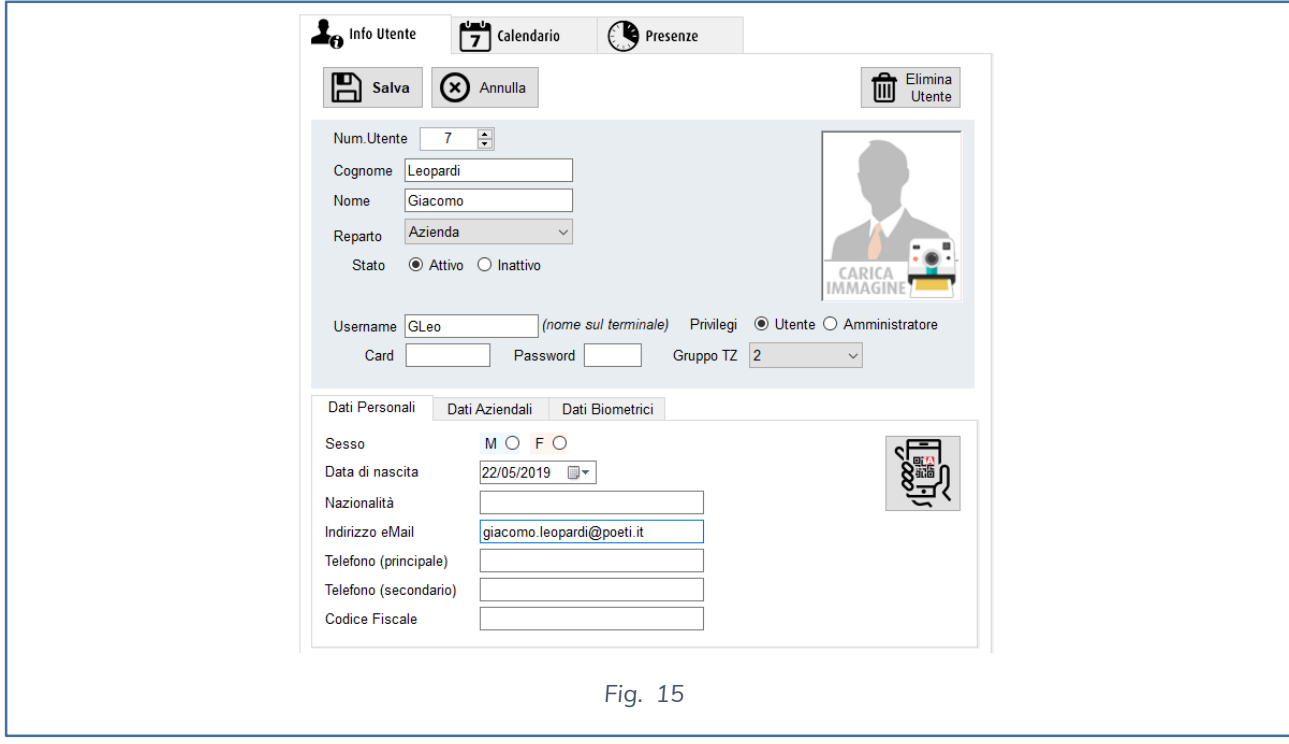

#### **CONFIGURAZIONE PARAMETRI DALLA PAGINA DISPOSITIVI**

Una volta inseriti i lettori, è sufficiente connettersi ad un dispositivo Q-Visio per abilitare l'interfaccia di generazione della QR-Card.

- 1) Selezionare un lettore **Q-Visio o Q-Visio PRO**
- 2) Premere tasto Connetti

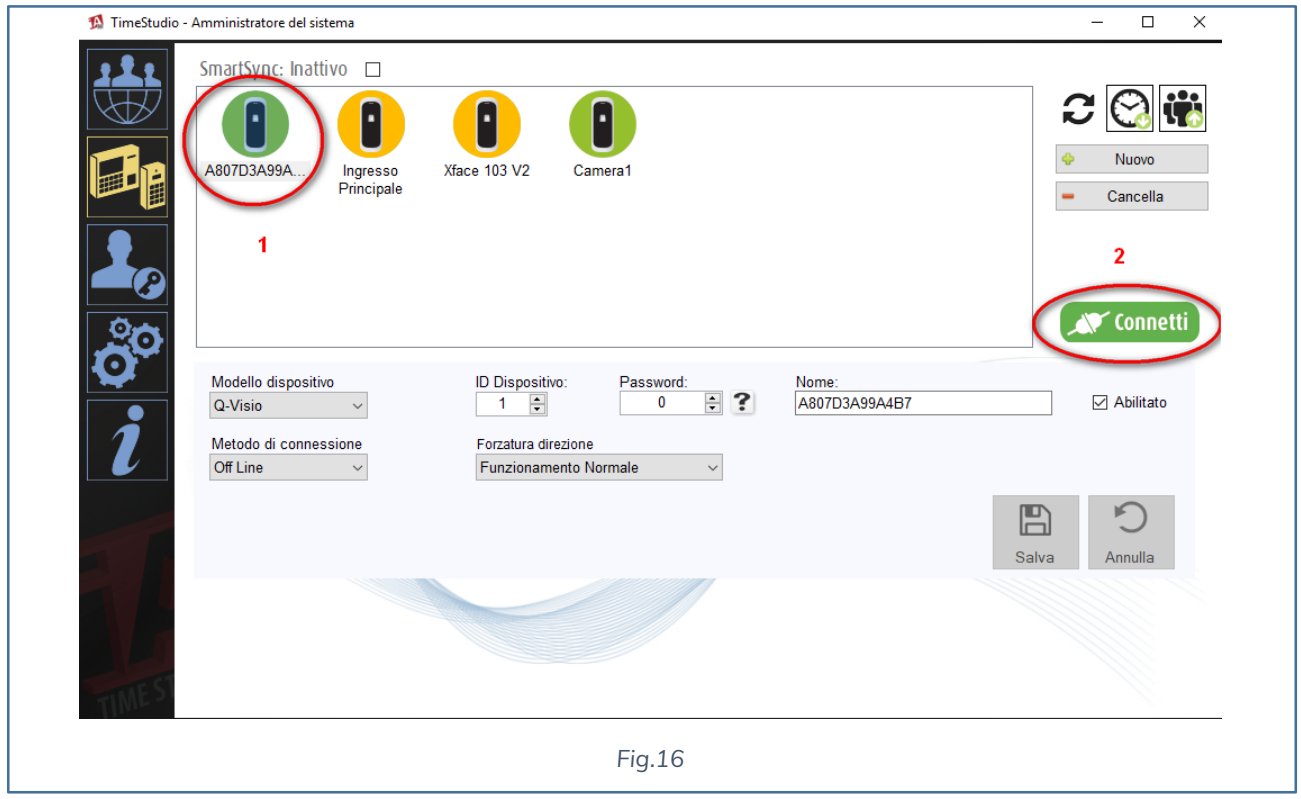

A questo punto visualizzeremo la pagina relativa alla Generazione iAccess QR-Card

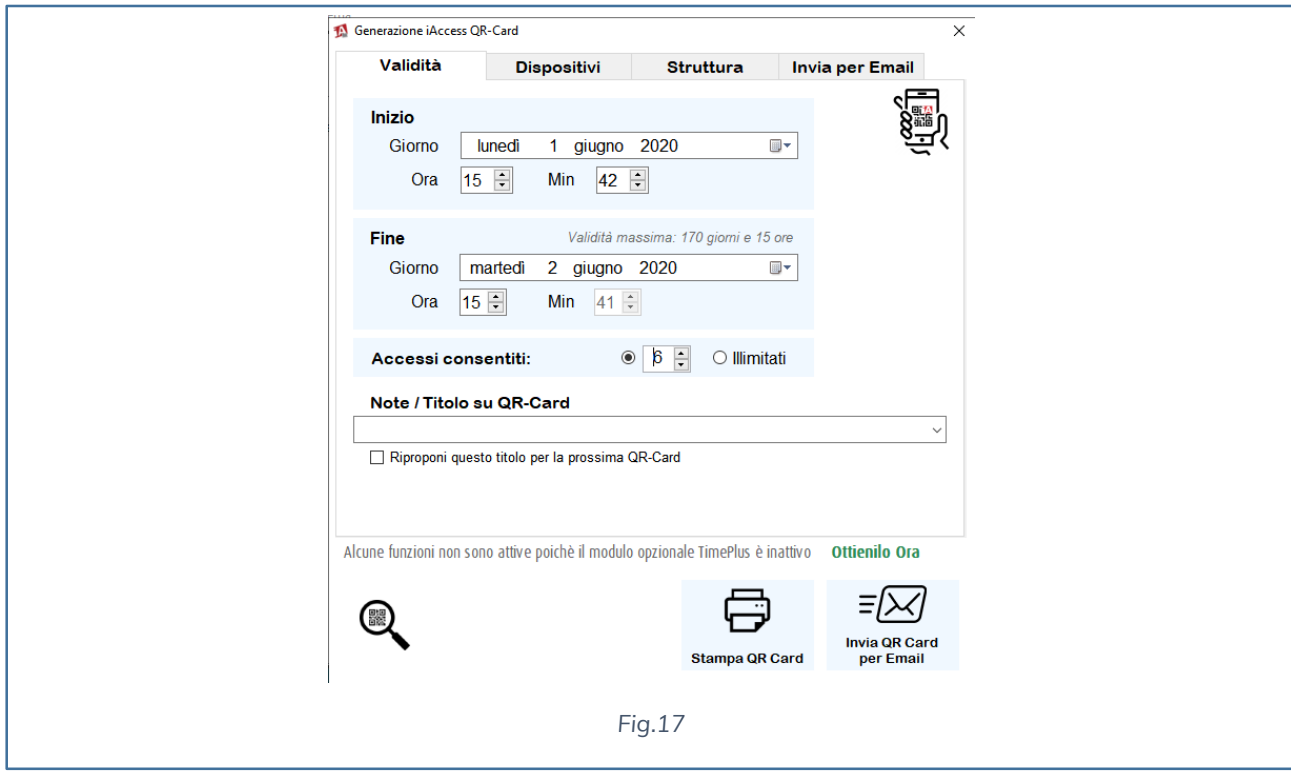

L'interfaccia è composta da 4 tab:

- ü **Validità**
- ü **Dispositivi**
- ü **Struttura**
- ü **Invia per E-mail**

#### **VALIDITA'**

Definisce l'arco temporale in cui l'utente che usufruirà del servizio sarà abilitato ad accedere ai varchi selezionati successivamente.

Si imposterà:

Il giorno d'inizio e l'ora d'inizio

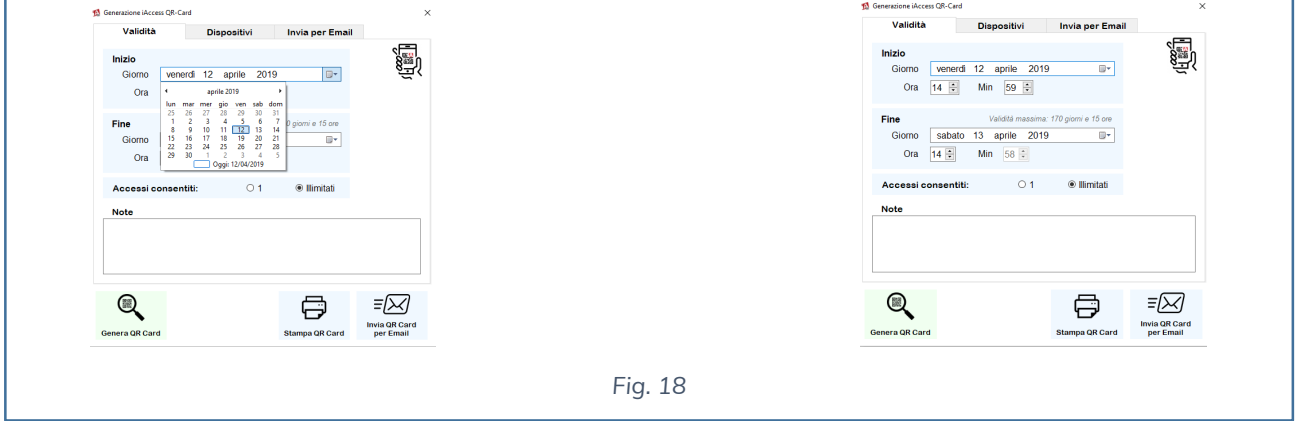

Nelle note è possibile inserire una stringa della lunghezza di 50 caratteri, che verrà visualizzata nella QR-Card generata. È consigliato utilizzare la seguente stringa per indicare l'area o le aree di accesso con cui si potrà accedere utilizzando la QR-Card creata.

Il giorno e l'ora di fine

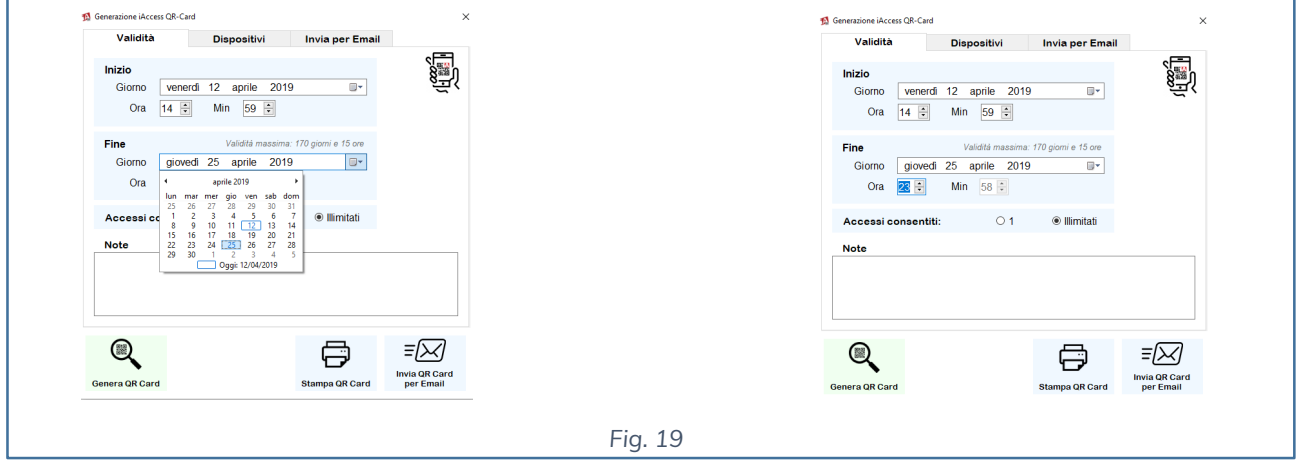

Ad esempio, in questo caso la QR-Card generata sarà attiva dal 12/04/2018 dalle 14:59 al 25/04/2019 alle 23:58.

Si dovrà selezionare quanti accessi consentire nel periodo selezionato, la scelta può essere tra 1 ad illimitati.

#### **DISPOSITIVI**

Visualizza tutti i dispositivi aggiunti nella prima configurazione. Questo menù serve per scegliere su quali **lettori Q-Visio e/o Q-Visio PRO** abilitare la QR-Card precedentemente definita. **Al massimo è possibile selezionare 30 lettori contemporanei** per un'unica QR-Card.

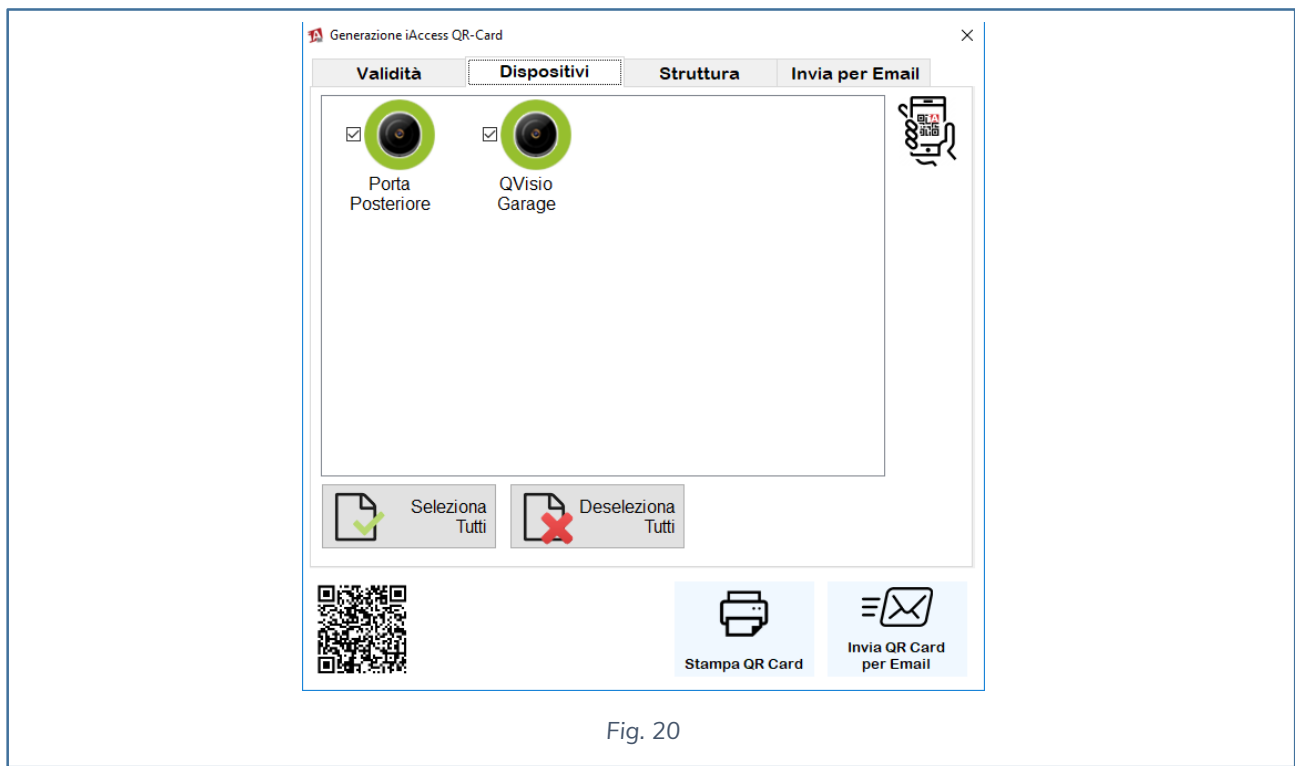

#### **STRUTTURA**

Se abbiamo attivato il Time Plus potremo personalizzare il logo della QR-Card con un'immagine personalizzata e potremo inserire dati specifici della azienda o della recettività nella e-mail inviata. Ad esempio possiamo inviare dati come:

- ü **Sito dell'attività**
- ü **Coordinate GPS**
- ü **Note aggiuntive come area o aree di accesso**
- ü **Info riguardanti la propria struttura.**

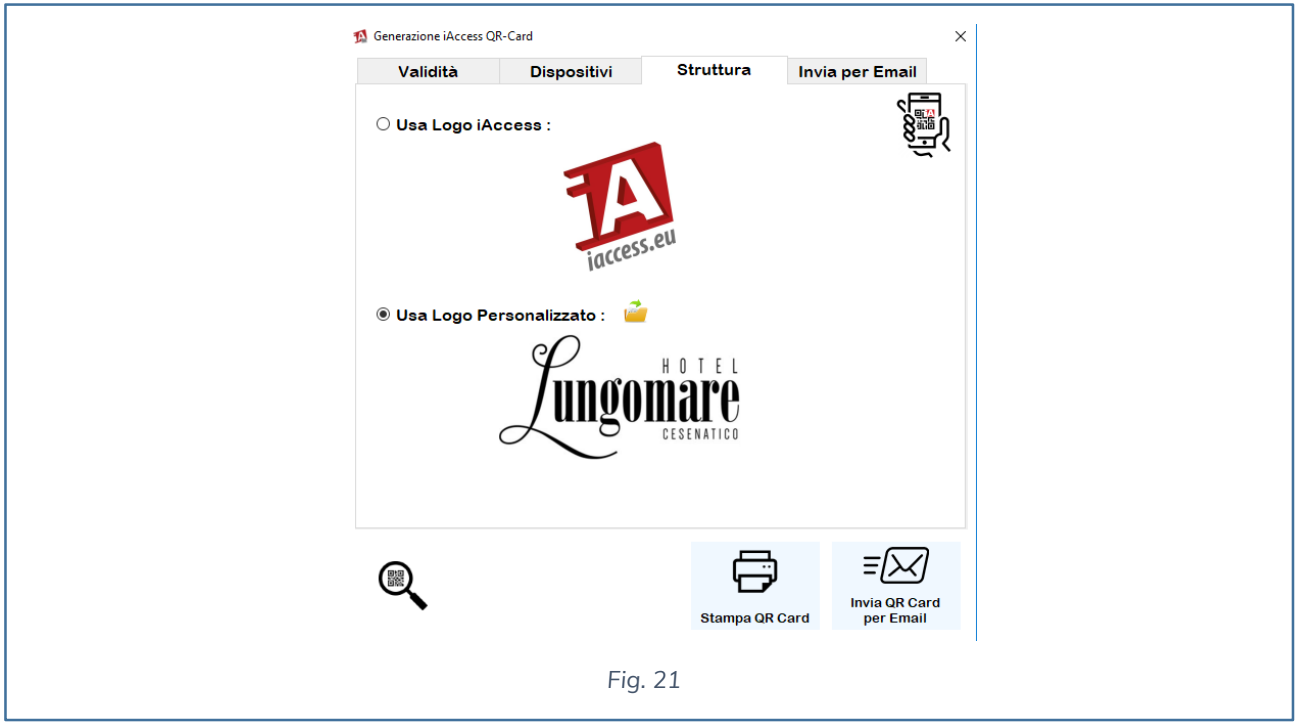

#### **INVIA E-MAIL**

Una volta selezionato il periodo temporale, indicati su quali **dispositivi iAccess Q-Visio e/o Q-Visio PRO** l'utente è abilitato, è necessario indicare come utilizzare il Codice, se stampando direttamente creando un pdf oppure se inviare l'informazione mediante e-mail.

L'invio dell'e-mail può essere effettuato selezionando direttamente l'e-mail dei clienti memorizzati nel software Time Studio in dotazione con **il dispositivo iAccess Q-Visio e/o Q-Visio PRO**.

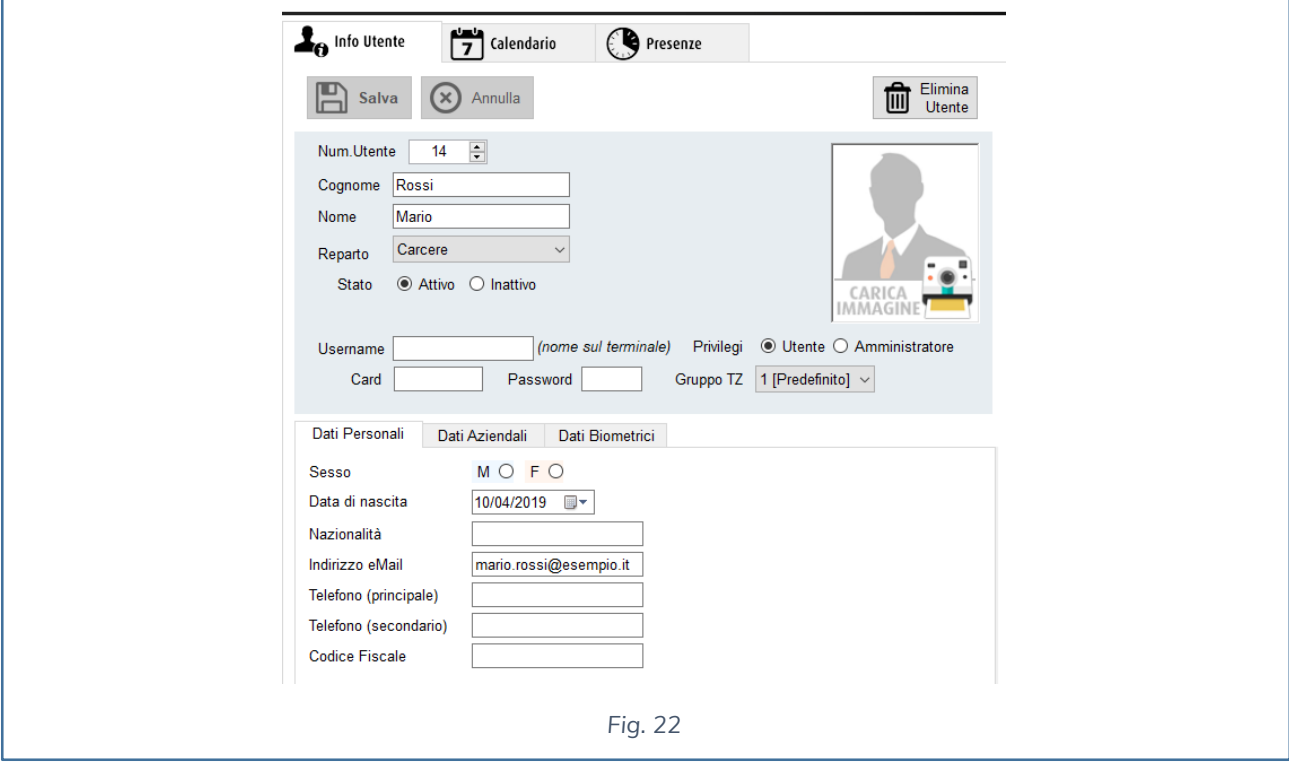

Oppure inserendo e-mail a piacimento in base a chi deve essere inviato il codice generato.

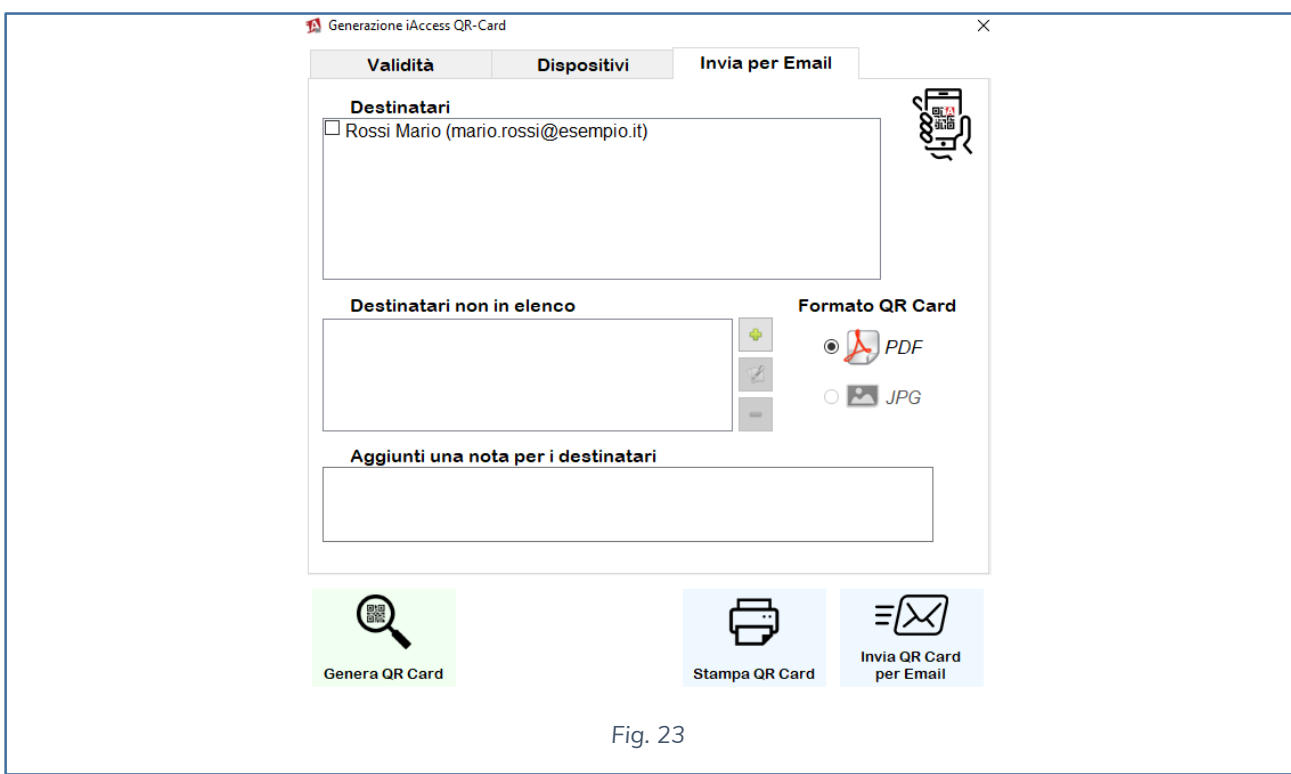

N.B. Nel caso si voglia usufruire dell'utilizzo della nota per i destinatari, ad esempio per inserire l'indirizzo, il sito oppure le coordinate di Google Maps per la posizione della propria attività, è necessario abilitare nel Time Studio la licenza del Time Plus.

Senza tale abilitazione si potranno impostare solo le indicazioni temporali del QR-Code.

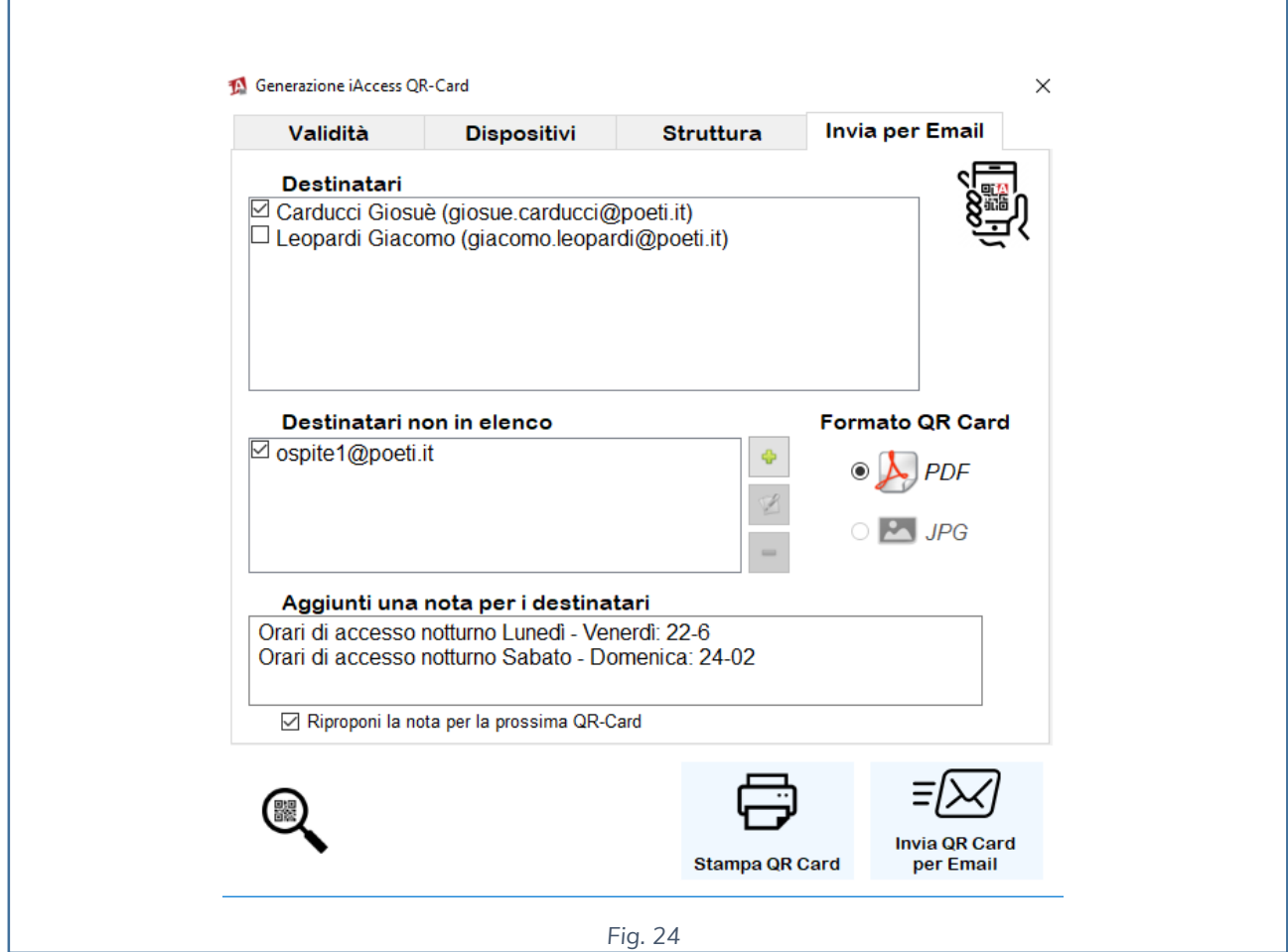

Una volta inseriti tutti i dati, premendo il pulsante Genera QR Card sarà possibile generare il codice, infine sarà possibile o Stampare una QR Card oppure inviarlo via E-mail agli indirizzi selezionati.

# **GENERARE LA QR-CARD TRAMITE CLOUD**

E' possibile generare i QR-Code attraverso l'uso dei servizi a canone annuale Q-Visio WEB e Q-Visio WEB PRO. 

Su come utilizzare tali servizi fare riferimento ai manuali scaricabili dal sito www.iaccess.eu nell'area dedicata al software Q-Visio WEB e WEB PRO.

# **RESET APPARATO**

Securitaly srl, non sarà responsabile di usi inappropriati delle QR-Card generate dai clienti.

Nel caso si voglia resettare l'apparato per non concedere più ad una determinata QR-Card di accedere ad un lettore Q-Visio, sarà necessario inviare l'apparato da resettare a Securitaly al costo di 60€ di listino, dopo avere compilato l'apposito modulo RMA.

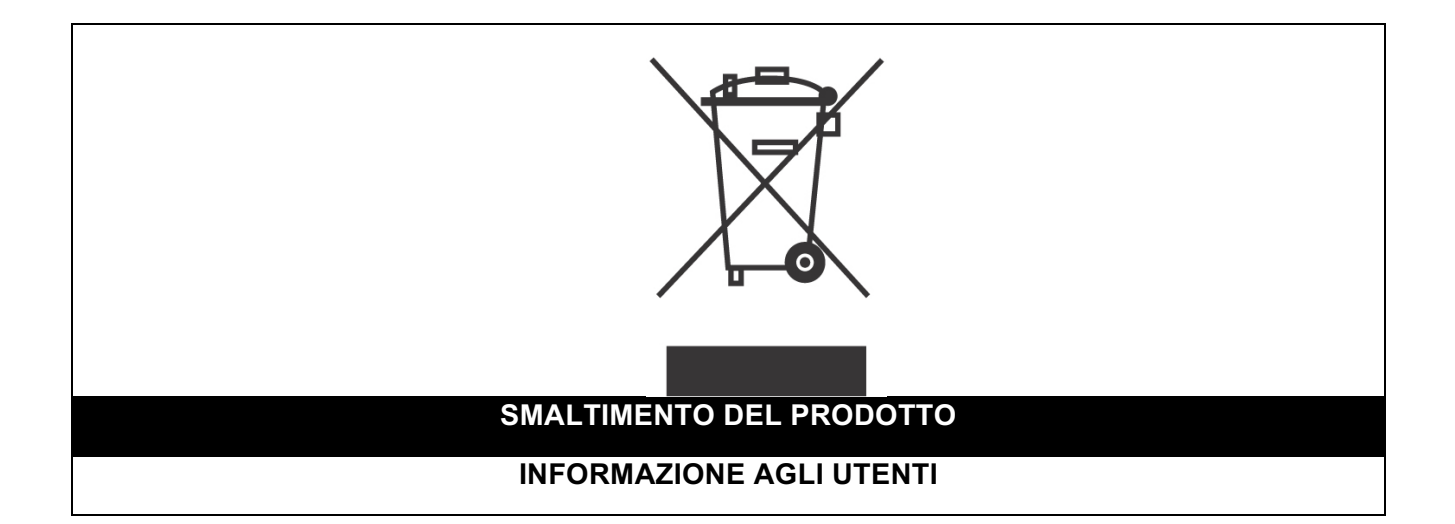

*Ai sensi dell'art. 24 del Decreto Legislativo 14 marzo 2014, n. 49 "Attuazione della Direttiva 2012/19/UE sui rifiuti di apparecchiature elettriche ed elettroniche (RAEE)"*

Il simbolo del cassonetto barrato riportato sull'apparecchiatura o sulla sua confezione indica che il prodotto alla fine della propria vita utile, inclusivo della batteria non rimovibile, deve essere raccolto separatamente dagli altri rifiuti per permetterne un adeguato trattamento e riciclo.

In particolare, la raccolta differenziata della presente apparecchiatura giunta a fine vita è organizzata e gestita:

**a)** direttamente dall'utente, nel caso in cui l'apparecchiatura sia stata immessa sul mercato prima del 31 dicembre 2010 e l'utente stesso decida di disfarsi dell'apparecchiatura senza sostituirla con una apparecchiatura nuova equivalente ed adibita alle stesse funzioni;

**b)** dal produttore, inteso come il soggetto che ha per primo introdotto e commercializzato in Italia o rivende in Italia col proprio marchio l'apparecchiatura nuova che ha sostituito la precedente, nel caso in cui, contestualmente alla decisione di disfarsi dell'apparecchiatura a fine vita immessa sul mercato prima del 31 dicembre 2010, l'utente effettui un acquisto di un prodotto di tipo equivalente ed adibito alle

stesse funzioni. In tale ultimo caso l'utente potrà richiedere al produttore il ritiro della presente apparecchiatura entro e non oltre 15 giorni naturali consecutivi dalla consegna della suddetta apparecchiatura nuova;

**c)** dal produttore, inteso come il soggetto che ha per primo introdotto e commercializzato in Italia o rivende in Italia col proprio marchio l'apparecchiatura nuova che ha sostituito la precedente, nel caso in cui l'apparecchiatura si immessa sul mercato dopo il 31 dicembre 2010;

L'adeguata raccolta differenziata per l'avvio successivo dell'apparecchiatura dismessa al riciclaggio, al trattamento e allo smaltimento ambientalmente compatibile contribuisce ad evitare possibili effetti negativi sull'ambiente e sulla salute e favorisce il reimpiego e/o riciclo dei materiali di cui è composta l'apparecchiatura.

Lo smaltimento abusivo di apparecchiature, pile ed accumulatori da parte dell'utente comporta l'applicazione delle sanzioni di cui alla corrente normativa di legge.

**Securitaly** ha scelto di aderire a Consorzio ReMedia, un primario Sistema Collettivo che garantisce ai consumatori il corretto trattamento e recupero dei RAEE e la promozione di politiche orientate alla tutela ambientale.

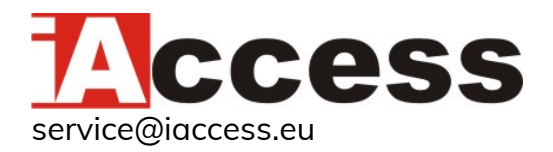